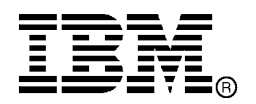

IBM Storage Network®

# IBM Network Advisor v14.0.3 Release Notes

Copyright © 2017 Brocade Communications Systems, Incorporated.

Copyright © IBM Corporation 2017. All rights reserved.

Brocade, the B-wing symbol, Brocade Assurance, AnyIO, ClearLink, DCX, Fabric OS, FastIron, HyperEdge, ICX, MLX, MyBrocade, NetIron, OpenScript, VCS, VDX, and Vyatta are registered trademarks, and Fabric Vision is a trademark of Brocade Communications Systems, Inc., in the United States and in other countries. Other brands and product names mentioned may be trademarks of others.

IBM, the IBM logo, and ibm.com are trademarks or registered trademarks of International Business Machines Corporation in the United States, other countries, or both. A complete and current list of other IBM trademarks is available on the Web at http://www.ibm.com/legal/copytrade.shtml

Notice: This document is for informational purposes only and does not set forth any warranty, expressed or implied, concerning any equipment, equipment feature, or service offered or to be offered by Brocade or IBM. Brocade and IBM reserves the right to make changes to this document at any time, without notice, and assumes no responsibility for its use. This informational document describes features that may not be currently available. Contact an IBM representative for information on feature and product availability.

The authors, Brocade Communications Systems, Inc., and IBM Corporation shall have no liability or responsibility to any person or entity with respect to any loss, cost, liability, or damages arising from the information contained in this book or the computer programs that accompany it.

Notice: The product described by this document may contain "open source" software covered by the GNU General Public License or other open source license agreements. To find-out which open source software is included in Brocade products, view the licensing terms applicable to the open source software, and obtain a copy of the programming source code, please visit *http://www.brocade.com/support/oscd*.

Export of technical data contained in this document may require an export license from the United States Government.

# **CONTENTS**

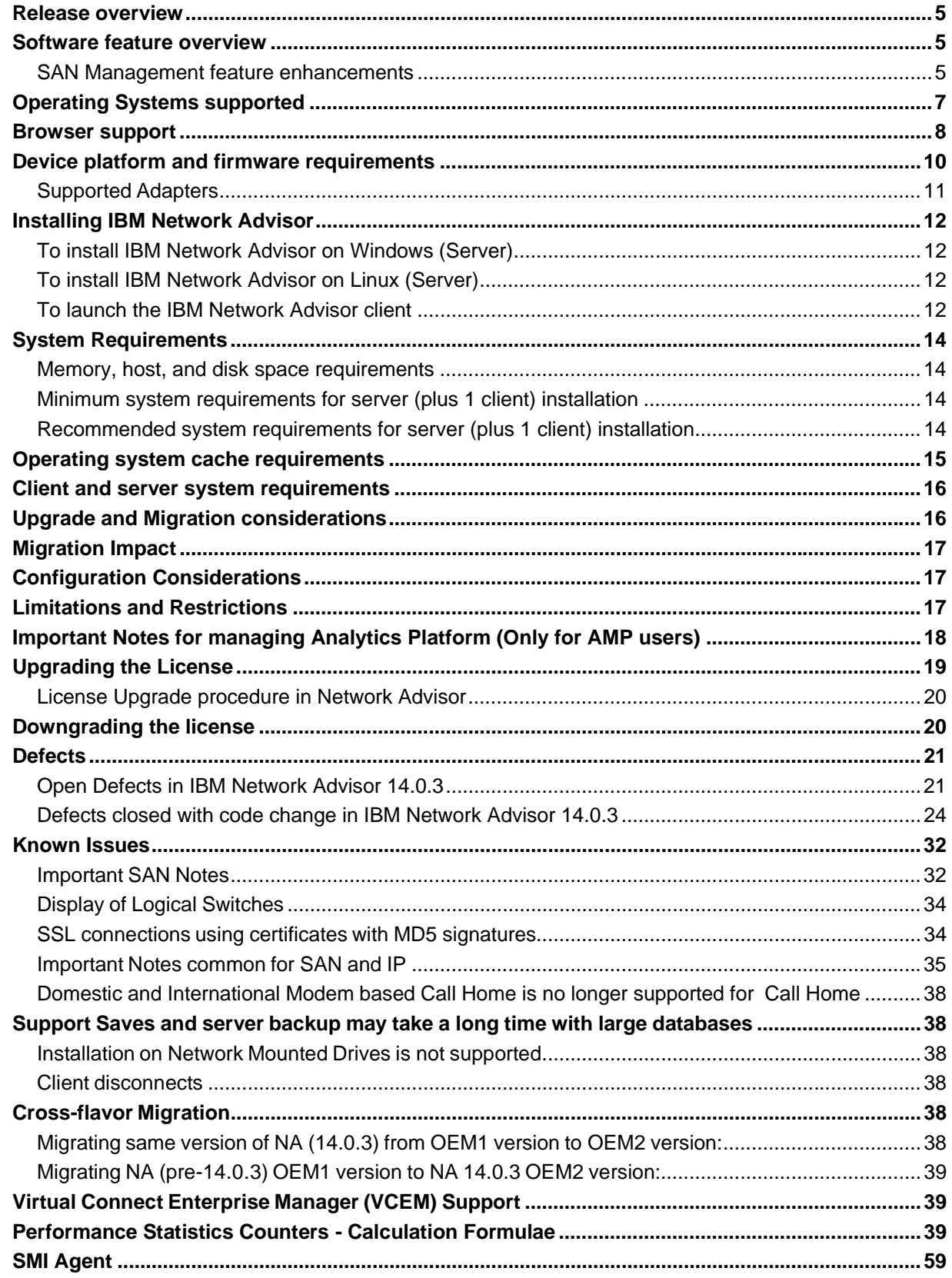

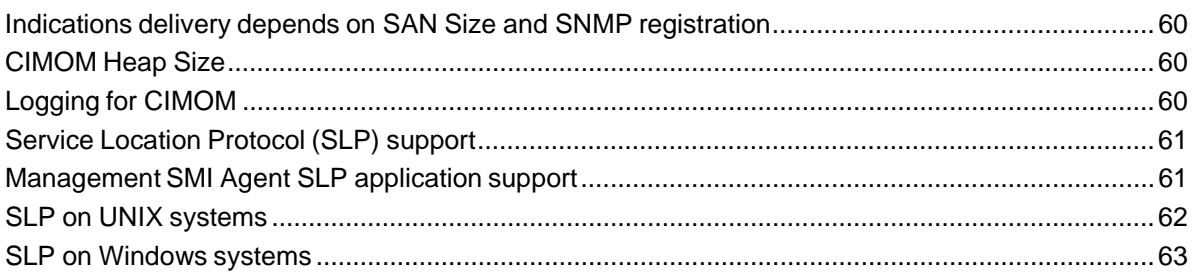

## **Release overview**

IBM Network Advisor 14.0.3 is a software maintenance release based on IBM Network Advisor 14.0.2. All hardware platforms and features supported in IBM Network Advisor 14.0.2 are supported in 14.0.3. This release supports key FC SAN features including support for FabricOS 8.0. Network OS 7.0, new Ruckus wireless devices, as well as various enhancements to MAPS, Flow Vision, and monitoring areas.

IBM Network Advisor is a software management platform for SAN networks. It provides network administrators the ability to quickly access network topology, health and performance data required to troubleshoot and remediate network issues. IBM Network Advisor is licensed and deployed to manage SAN only networks.

The fixes included in this release are listed in the defect tables at the end of this document.

## **Software feature overview**

## *SAN Management feature enhancements*

**IBM Network Advisor 14.0.1 provided the following SAN capabilities and enhancements:** 

- Platform support
	- $-$  Fabric OS 8.0.1
	- $-$  SAN256B-6 switch
	- $-$  SAN512B-6 switch
	- SAN64B-6 switch
	- FC32-48 Port Blade
	- SX6 Extension Blade
- Fabric OS enhancements
	- Support Quiet Time Option for SNMP alert action
	- GigaBit Ethernet Port Monitoring
	- Security Certificate Monitoring
	- IP Extension Monitoring
	- IO Insight Real Time Monitoring
	- Switch Status Actions change
	- Support for Tunnel/Tunnel QoS on all FCIP platforms
	- Monitoring of FAN Air flow direction
	- Monitoring of Zoned device ratio
	- Run Electrical and Optical loopback test for longer duration
	- Boot LUN Zoning
	- vTap and QoS High Priority Zoning Compatibility
	- $-$  Flow Vision support for VE port
	- $-$  Flow widget for  $VE$  port
	- IOS measures support
	- SRR Frame Type Support
	- FCIP Harpoon Support
	- Load Balance support in Tunnel Advanced Settings
	- Circuit Operational Status
	- Other FCIP Enhancement
- Network OS platform support
	- $-$  Network OS 7.0.0 and 7.0.1
- Network OS enhancement
	- MAPS policy edit support

IBM Network Advisor 14.0.3 Release Notes

- IP Platform support
	- $-$  FI 8.0.40 and 8.0.4.0a
	- $-$  ICX 7750 and ICX 7450
- IP enhancements
	- Campus Fabric support
- Miscellaneous RFEs
	- Option to rollback in all the config wizard pages
	- Support ftp with anonymous user
	- Identify and report name of Administrator running a Support save
	- Capturing Network OS devices Support save from web client
	- ISSU support for Network OS devices in patch releases
	- VLAN configuration Match Check for VDX devices
	- User-Defined Group Support in MAPS Policy Distribution Dialog
	- Extending the Suppress policy duration in Event Action to hours
	- Adding Product Details in E-mail Action
	- Multi SIM port enable/disable
	- Send all Events to SMI clients in case of HA Failover
	- Enable/Disable AutoEnclosure
	- Peer Zoning Read and Write support for SMI Agent
	- Custom Dashboard Deletion Behavior
	- Virtual Connect Switches Behavior
	- Maps Policy Import behavior
	- Customize VerizonAclPollingInterval option in server Options
	- passwdcfg --hash option
	- Admin Domain deprecation warning
	- Ruckus wireless controller support
	- Element added in Inventory report for IBM
	- Encode Error out measure changes
- Infrastructure upgrade
	- JRE upgraded to 1.9.0u74 (server) and 1.8.0u77 (client)
- Analytics Monitoring Platform support
	- $-$  ampos1.5.0

#### **IBM Network Advisor 14.0.2 supports the following SAN capabilities and enhancements:**

- New enhancements in 14.0.2
	- JRE upgraded to 1.8.0u92
	- OpenSSL binaries removed from Network Advisor
	- Defect fixes provided
- **IBM Network Advisor 14.0.3 supports the following SAN capabilities and enhancements:** 
	- New enhancements in 14.0.3
		- Defect fixes provided
	- Deprecated and retired features
		- Bottleneck detection

For switches running FOS v8.0.0 and above Bottleneck configuration through the legacy Bottleneck Detection dialog is not allowed. For these switches Bottleneck conditions/thresholds configuration as well as bottleneck widgets and ports' bottleneck status will be supported through MAPS FPI. Bottleneck configuration and detection dialogs will still be supported for switches running FOS version prior to v8.0.0.

#### **Migration Impact:**

New IBM model names for the IBM switches will not be shown automatically upon migration. To see these new names, edit the existing model name with that of the new name in the "oem-switch-modelmapping.properties" file located in the 'conf' folder of NA home location. Restart the server to make changes take effect.

## **Operating Systems supported**

IBM Network Advisor 14.0.x is supported on the following operating systems.

- **Note:** The minimum required system physical memory for running IBM Network Advisor 14.0.x (server plus one local client) for the different editions is as listed below:
	- Professional Edition: 6GB (32-bit OS), 6GB (64-bit OS)
	- Pro-plus and Enterprise Editions (supported on 64-bit OS only):6GB

## **Recommended system requirements for server (plus 1 client)**

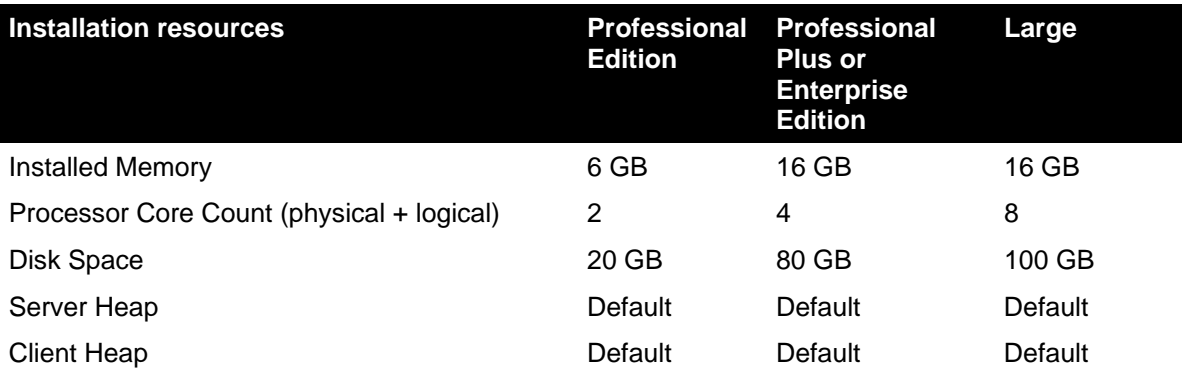

## **Notes:**

- 1. To efficiently manage more than 9000 SAN ports or 200 IP devices, the recommended memory allocation is 16 GB. The minimum memory allocation is 2GB for the client and 6GB for the server.
- 2. If you use sFlow, it is recommended that you add an additional 100 GB of disk space.
- 3. It is recommended that you add an additional 40 GB of disk space for the default temporary directory.
- 4. If you enable periodic supportSave or configure the Network Advisor server as the Upload Failure Data Capture location for monitored switches, you must add additional disk space. Each switch supportSave file is approximately 5 MB and each Upload Failure Data Capture file is approximately 500 KB. To determine the disk space requirements, multiply the frequency of scheduled supportSave files by 5 MB and the expected Upload Failure Data Capture files by 500 KB before the planned periodic purge activity.

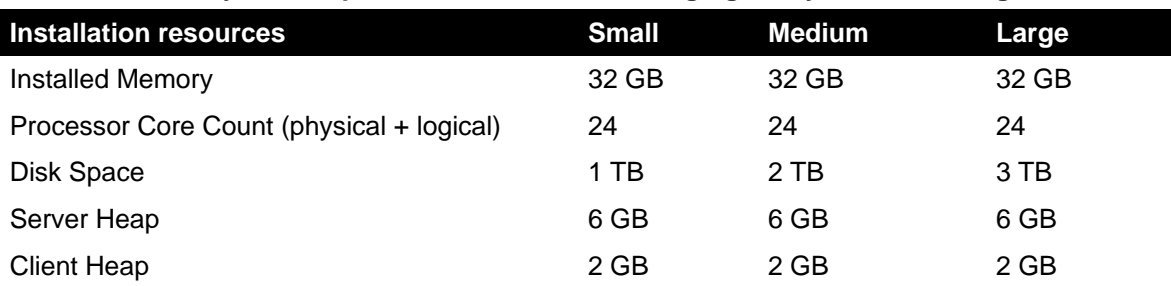

## **Recommended system requirements for server managing Analytics Monitoring Platform**

#### **Notes:**

- 1. It is recommended to use only the remote client for the Network Advisor server when managing Analytics Monitoring Platform with more than 20K flows
- 2. SSD storage is strongly recommended for better performance when managing Analytics Monitoring Platform. Future releases of Network Advisor when supporting Analytics Monitoring Platform will require the use of SSD and the storage space requirements may increase due to additional capabilities.
- 3. When managing Analytics Monitoring Platform, it is recommended to use a server with a minimum of two Processors/CPUs, with each Processor/CPU having a minimum of six Physical cores with two or more threads (logical cores) per core, resulting in a minimum total of 24 logical cores.
- 4. When managing Analytics Monitoring Platform, the Network Advisor supports a maximum of 8K switch ports in a fabric.

## **64-bitserver / client operating system support**

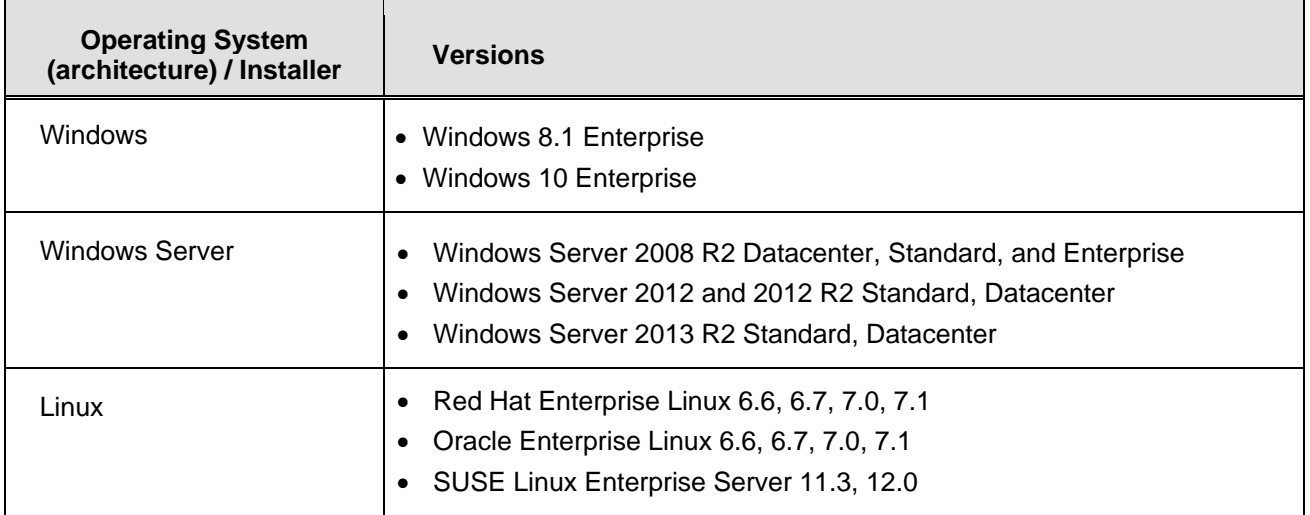

## **Browser support**

Recommended browser versions for Web client:

- Internet Explorer 11.0.9 update version RTM (Windows 10.0, Windows Server 2008 R2, Windows Server 2012 R2)
- Firefox 41 and later (Windows/Linux)
- Chrome 46 and later (Windows)

**JRE support** 

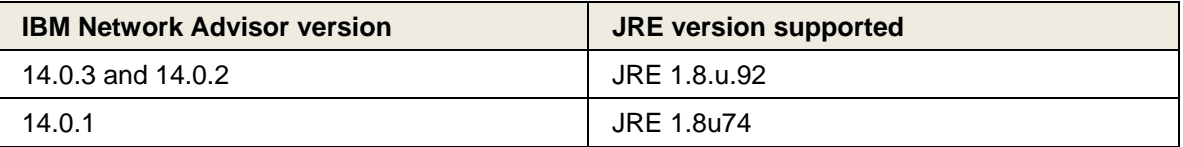

**Note 1:** Web Tools launched from IBM Network Advisor is also supported for the above combinations.

**Note 2:** (Applicable only to Web Tools from FOS releases done before 2/13/2015.) Due to java signing certificate expiration, Web Tools launched from IBM Network Advisor will not work with JRE. An attempt to launch the Web Tools will be blocked and "Failed to validate certificate. The application will not be executed" message will display. To work around this issue, uninstall JRE 8, install JRE 7 updates 79/80and set the security level to Medium.

For users with JRE 7 installation, an attempt to launch the Web Tools will be blocked and "Application Blocked by Security Settings" message will display. To work around this issue, JRE 7 users can simply reduce the security level from High to Medium and continue using JRE 7 update 79/80.

**Note 3:** Oracle enforces the latest JRE update to be used to web start the applications. The recommended versions for this release are listed in the JRE support table. Beyond the JRE expiration date, users will see the message "**Your Java version is out of date**" on an attempt to launch the web client.

You can either ignore the message "Your Java version is out of date" by selecting the "**later"** option and then proceeding with the web start client, or you can install the latest released JRE patch and then web start the client. The following warning will display and can be ignored: "The client system has java version <Latest Installed JRE> but the recommended java version is <as noted in the JRE support table>. Do you want to continue?"

**Note 4:** JRE 1.7.0 update 51 and later support begins with the following Fabric OS versions:

- Fabric OS v6.4.3f
- Fabric OS v7.0.2e
- Fabric OS v7.1.1c
- Fabric OS v7.1.2
- Fabric OS v7.2.1
- Fabric OS v7.3.0
- Fabric OS v7.4.0
- Fabric OS v8.0.0
- Fabric OS v8.0.1
	- a. Apply the following workaround when launching Web Tools using a browser or Network Advisor Remote client for all Fabric OS versions earlier than the ones listed above:
		- On Windows: Go to C:\Program Files\Java\jre7\lib\security
		- On Linux: Go to <jre install directory>/lib/security
		- Edit java.security file and change the value to 256 from 1024 forjdk.certpath.disabledAlgorithms=MD2, RSA keySize< 1024
	- b. Apply the following workaround on the Network Advisor server when launching Element Manager from the Network Advisor client for all Fabric OS versions earlier than the ones listed above:
		- On Windows: Go to <Network Advisor install directory>\jre64\lib\security
		- On Linux: Go to <jre install directory>/lib/security
- c. Edit java.security file and change the value to 256 from 1024 forjdk.certpath.disabledAlgorithms=MD2, RSA keySize< 1024
	- On Windows: Go to <Network Advisor install directory>\jre64\lib\security
	- On Linux: Go to <jre install directory>/lib/security

## **Device platform and firmware requirements**

The following table lists the versions of software supported in this release. IBM and Brocade recommend using the latest software versions to get the greatest benefit from the network. IBM and equivalent Brocade hardware products are listed.

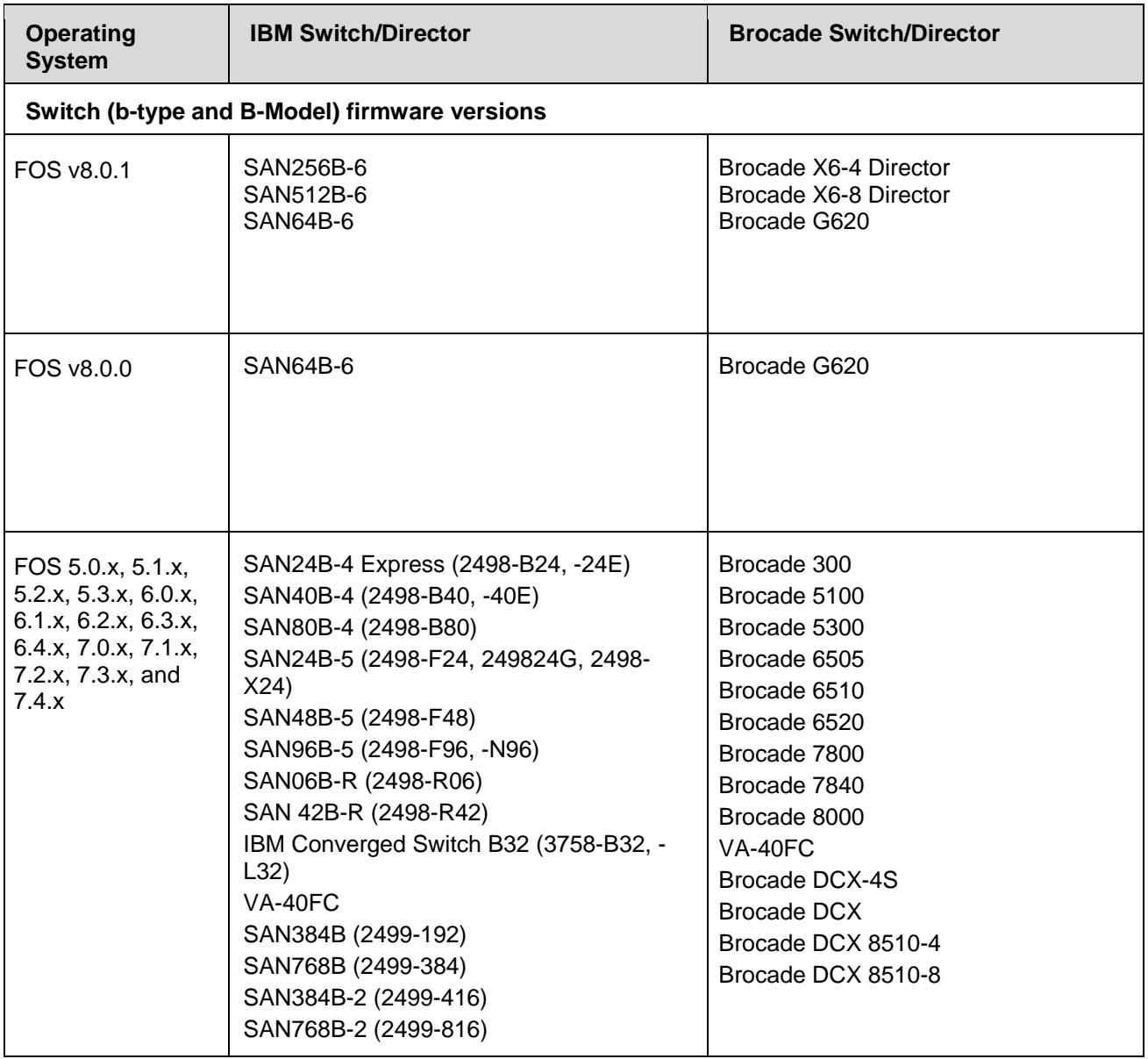

## *Supported Adapters*

For Windows, the Emulex and QLogic adapter discovery is based on Windows Management Instrumentation (WMI).

For ESXi host, the Emulex adapter discovery is based on CIM provider.

For Brocade adapters, HCM 3.2.4 version is integrated with NA.

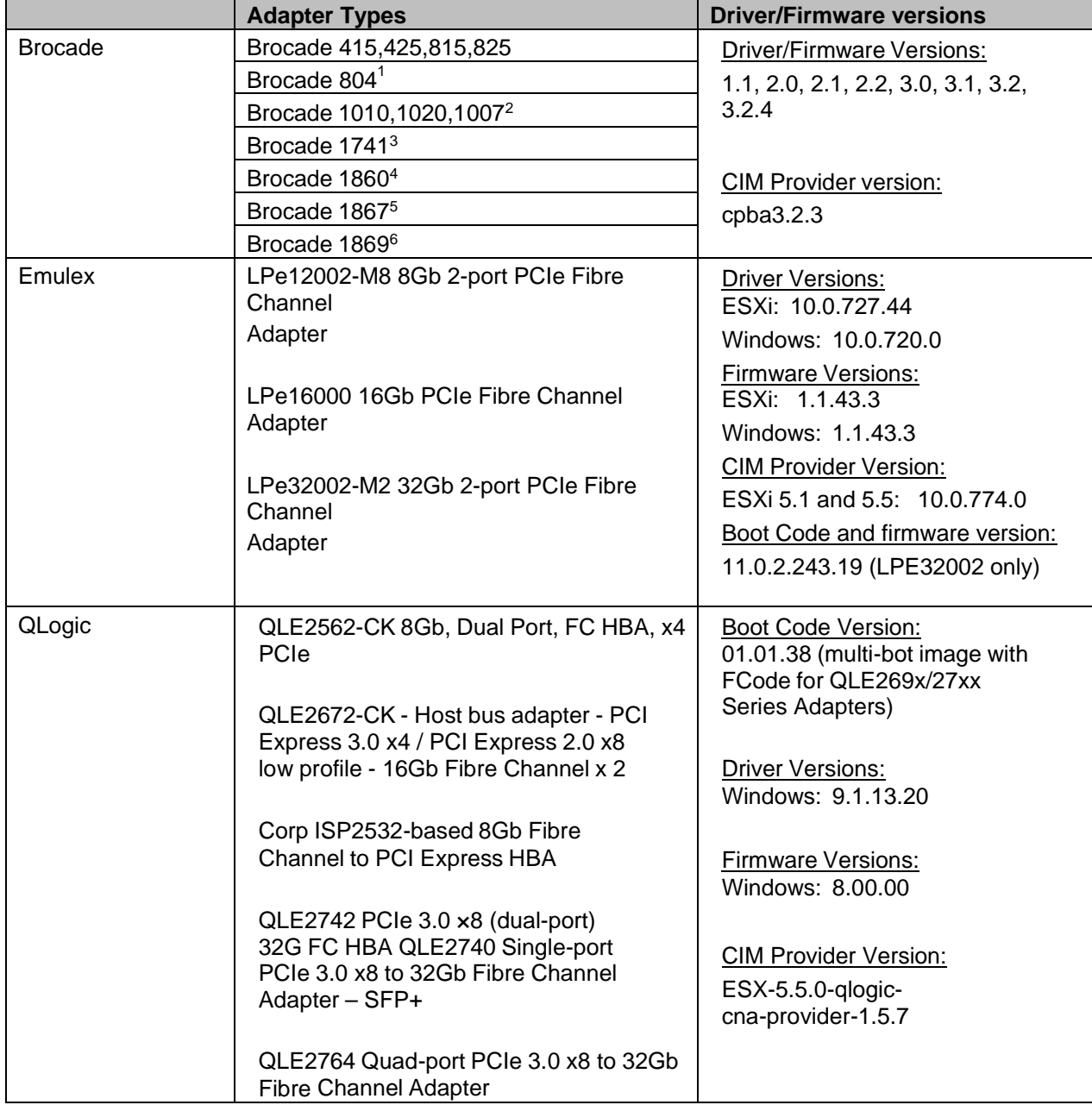

## **Footnotes:**

1 Requires v2.1.1.0 or later

<sup>2</sup> Requires v2.0 or later

3 Requires v2.2 or later

4 Requires v3.0 or later

5 Requires v3.0.3 or later

6 Requires v3.2.3 or later

#### **Supported vCenter Versions**

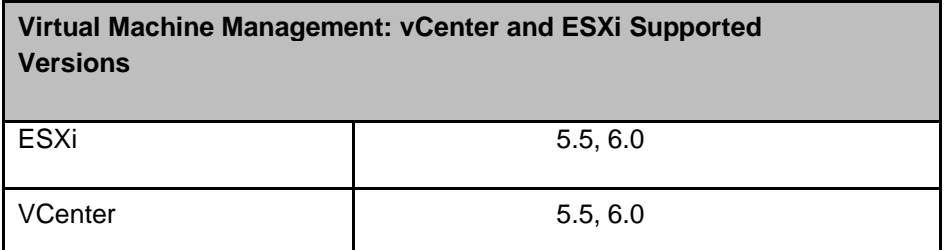

## **Installing IBM Network Advisor**

Refer to the *IBM System Storage Network Advisor Installation and Migration Guide* for complete installation instructions. The installation instructions below provide a brief overview for the following operating systems:

- Microsoft Windows
- Linux

The Network Advisor Server runs as multiple services on Windows and multiple processes on Linux; they start automatically after installation.

## *To install IBM Network Advisor on Windows (Server)*

- 1. Download and extract the zip archive
- 2. Navigate to the **Windows** folder
- 3. Run *install.exe*
- 4. Follow the instructions to complete the installation.

## *To install IBM Network Advisor on Linux (Server)*

- 1. Download and extract the *tar.gz* archive
- 2. Navigate to the **Linux** folder.
- 3. Run *Install.bin* from the **File Manager** window.
- 4. Follow the instructions to complete the installation.

## *To launch the IBM Network Advisor client*

To launch the IBM Network Advisor client on the same local machine as the Network Advisor server, launch the client as follows:

#### **Windows:**

- Select: **Start > Programs > Network Advisor 14.0.x > Network Advisor 14.0.x**
- Launch the client from the desktop icon.
- Launch command prompt and go to the location "<Install location>/bin" and enter "**dcmclient**"

#### **Linux:**

- Launch the client from the desktop icon.
- Launch terminal and go to the location "<install location>/bin" and enter "**sh dcmclient**"

**Web browser, Windows and Linux:** Follow the steps below for launching the client from a web browser.

## **Note 1**

The web started remote client is supported with JRE versions listed in the JRE support section in this document. The supported JRE version needs to be installed on the remote client system prior to establishing a server connection.

## **Note 2:**

The remote client can be launched in the following ways:

#### **Remote Host:**

To launch the IBM Network Advisor client from a remote host, do the following:

1. Open a browser window and type the IBM Network Advisor server hostname or IP address in the **Address** field; for example:

https://NetworkAdvisorServerhost1.companyname.com/ https://192.x.y.z/

2. If, when the Network Advisor server was installed, a Network Advisor web server HTTPS port number was specified (instead of the default 443), you must specify the port number after the hostname or IP address. In the following examples, 8080 is the web server port number:

https://NetworkAdvisorServerhost1.companyname.com:8080/

https://192.x.y.z:8080/

The web client login page displays.

- Click **Desktop Client**. The Network Address web start page displays.
- Choose one of the following options:
	- o Click **Web Start the Client** link. The Log In dialog box displays.
- Click the **Download client bundle** link.

## **Web browser:**

To launch the Network Advisor Client from a web browser, do the following:

1. Open a browser window and enter the Network Advisor IP address in the Address bar. For example:

https://192.x.y.z/

2. If, when the Network Advisor server was installed, a Network Advisor web server HTTPS port number was specified (instead of the default 443), you must specify the port number after the hostname or IP address. In the following examples, 8080 is the web server port number:

https://192.x.y.z:8080/

3. Click **Desktop Client** to launch the Java client from any page of the web client. The Log In dialog box displays.

**Note 3:** Launching element manager applications within Network Advisor Client is done using Java Web Start technology. This requires the local system's web browser to be able to run Java web start applications. This setting may have been turned off in the wake of recent Java zero-day vulnerabilities.

To turn on Java content in the browser, follow the steps below:

1. Launch the "Java Control Panel" (refer to http://java.com/en/download/help/win\_controlpanel.xml to locate the Java Control Panel application on Windows)

- 2. In the Java Control Panel, click the **Security** tab.
- 3. Select the **Enable Java content in the browser** check box. This will enable the Java plugin for the browser.
- 4. Click **Apply**. When the Windows User Account Control (UAC) dialog appears, allow permissions to make the changes. Click **OK** in the Java Plug-in confirmation window.
- 5. Now launch Element Manager from the IBM Network Advisor client.

## **System Requirements**

## *Memory, host, and disk space requirements*

Memory requirements are only applicable when there are no other applications running on the **Network** 

Advisor server. Paging space should be equal to or exceed the physical memory size.

**Note:** When Network Advisor is installed on VM the system resources have to be dedicated to the VM.

The following table summarizes the memory, host, and disk requirements for a remote client.

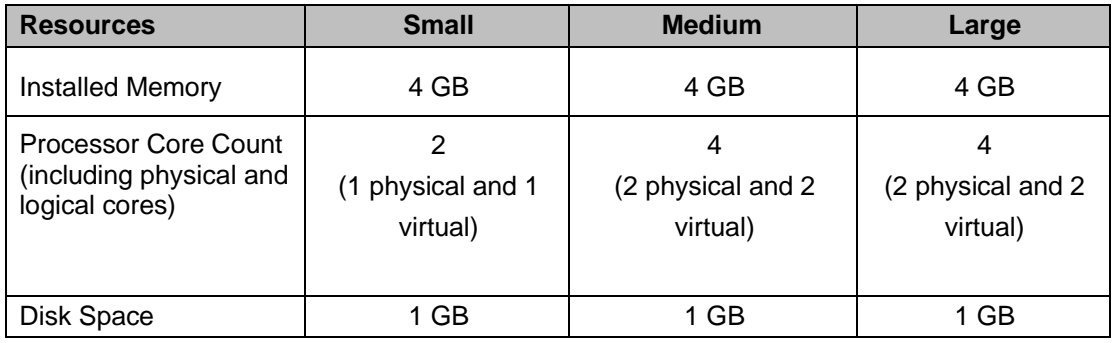

## *Minimum system requirements for server (plus 1 client) installation*

The following table summarizes the memory system requirements for server (plus 1 client) installation.

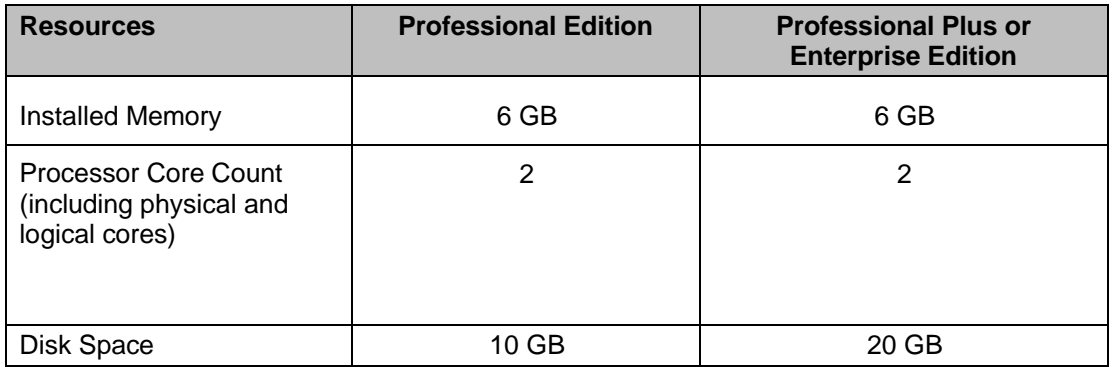

## *Recommended system requirements for server (plus 1 client) installation*

The following table summarizes the recommended system requirements for server (plus 1 client) installation.

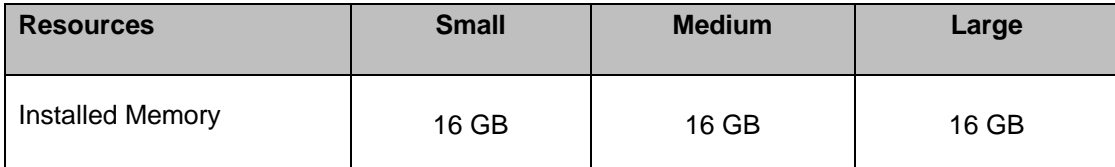

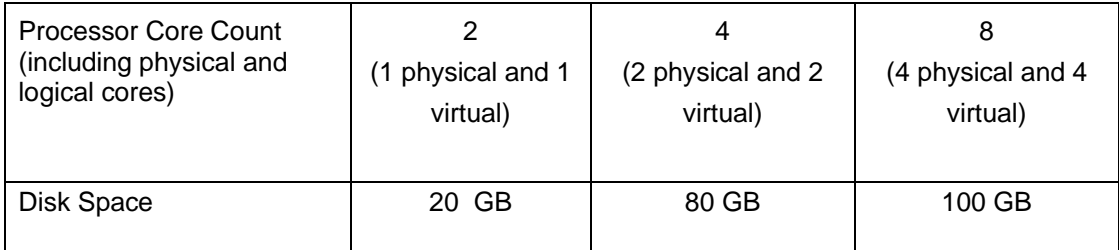

#### **NOTES:**

- 1. To efficiently manage more than 9000 SAN ports or 200 IP devices, the recommended memory allocation is 16 GB. The minimum memory allocation is 2 GB for the client and 6 GB for the server.
- 2. If you use sFlow, it is recommended that you add an additional 100 GB of disk space.
- 3. It is recommended that you add an additional 40 GB of disk space for the default temporary directory.
- 4. If you enable periodic supportSave or configure the Network Advisor server as the Upload Failure Data Capture location for monitored switches, you must add additional disk space. Each switch supportSave file is approximately 5MB and each Upload Failure Data Capture file is approximately 500 KB. To determine the disk space requirements, multiply the frequency of scheduled supportSave files by 5 MB and the expected Upload Failure Data Capture files by 500 KB before the planned periodic purge activity.

#### **Recommended system requirements for server managing Analytics Monitoring Platform**

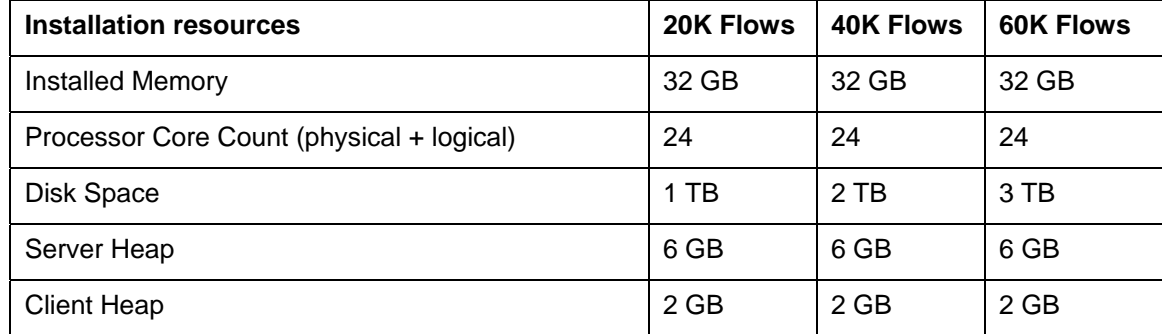

**NOTES:** 

- 1. It is recommended to use only the remove client for the Network Advisor server when managing Analytics Monitoring Platform with more than 20K Flows.
- 2. SSD storage is strongly recommended for better performance when managing Analytics Monitoring Platform. Future releases of Network Advisor when supporting Analytics Monitoring Platform will require the use of SSD and the storage space requirements may increase due to additional capabilities.
- 3. When managing Analytics Monitoring Platform, it is recommended to use a server with a minimum of two Processors/CPUs with each Processor/CPU having a minimum of six Physical cores with two or more threads (logical cores) per core, resulting in a minimum total of 24 logical cores.
- 4. When managing Analytics Monitoring Platform, the Network Advisor supports a maximum of 8K switch ports in a fabric.

## **Operating system cache requirements**

It is recommended that you use the System managed size (the OS allocates the required cache); however, if you choose to use a custom size, make sure you use the following memory settings for your operating system.

The virtual memory requirements for Windows system is 1 GB for minimum paging file size and 4 GB for maximum paging file size.

#### **Linux swap space requirements**

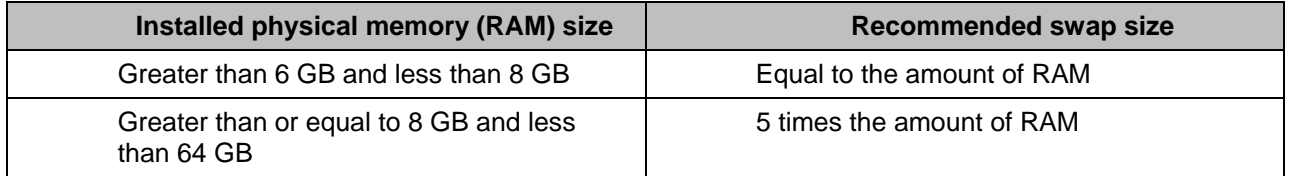

## **Client and server system requirements**

**Note:** Network Advisor is not supported in a Network Address Translation (NAT) environment where the server and client are on different sides of the NAT Server.

Network Advisor has the following client and server system requirements:

- 1. In the Professional edition, a single server supports a single client, which must be a local client only.
- 2. In Professional Plus and Enterprise editions, a single server supports a maximum of 25 clients, which can be local or remote on 64-bit servers. To support more than 8 clients, you must make the following changes to your configuration:
	- a. Increase the server memory size. You can configure the server memory size from the Options dialog box, Memory Allocations pane. For instructions, refer to the Network Advisor User Manual or online help.
	- b. Increase the PostgreSQL database shared buffers memory allocation to 1024 MB by editing the *Install\_Home*\data\databases\postgresql.conf file.

# **Upgrade and Migration considerations**

Migration is supported from the following previous releases.

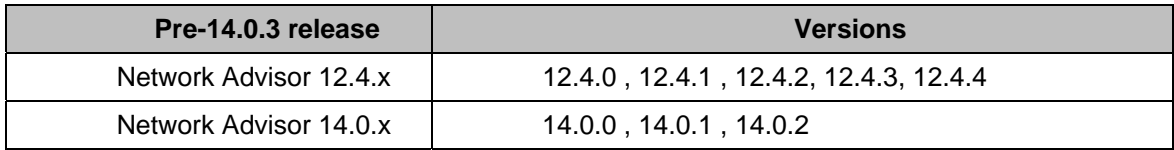

Network Advisor 12.4.x (12.4.0 – 12.4.4) and 14.0.x (14.0.0, 14.0.1, 14.0.2) running on the Linux and Windows operating systems can be upgraded to Network Advisor 14.0.3.

**Note 1:** All Network Advisor editions are supported only on 64-bit servers. To migrate Enterprise and Professional editions to a 64-bit server, refer to 'Pre-migration requirements when migrating from one server to another' section of the Installation and Migration Guide.

**Note 2:** Direct migration from pre-12.4.0 releases to 14.0.3 is not supported. Refer to Supported migration paths in the Installation and Migration Guide for migration paths from DCFM, INM and pre-12.4.0 releases.

**Note 3:** Refer to Supported migration paths in the Installation and Migration Guide for SMI Agent only migration paths.

**Note 4:** SAN users may add IP management to Network Advisor 14.0.3 for SAN+IP network management with the procurement of the IP functionality. Also, IP users may add SAN management to Network Advisor 14.0.3 for SAN+IP network management with the procurement of the SAN functionality.

**Note 5:** Make sure minimum of free space is 1.5 times the size of the Network Advisor data folder (<Install\_Home>\data) available for performing migration for the servers with large amount of Performance, Events, and Flow Vision data in the database.

**Note 6:** Network migration is not supported from 12.4.x releases to the 14.0.x release.

## **Migration Impact**

If the OEM name for any of the switch models has changed from one release to another, then you will need to change the properties file after migration. To see these new names, edit the existing Model name with that of the new name in the "**oem-switch-model-mapping.properties**" file located in the 'conf' folder of NA home location and restart the server for changes to take effect. Network Advisor downgrade to previous versions is not supported.

## **Configuration Considerations**

Supported scalability limits by Network Advisor edition:

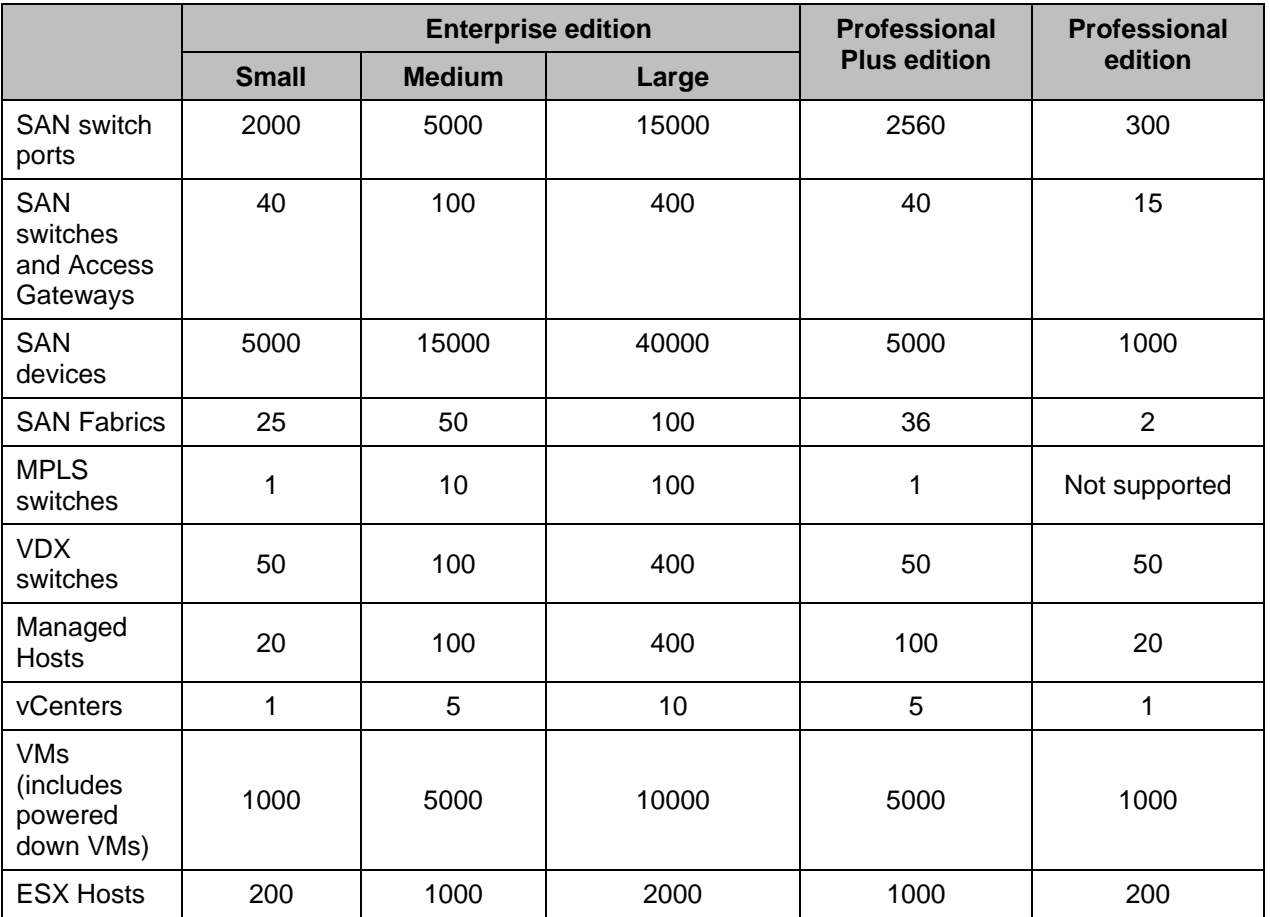

## **Notes:**

- 1. Virtual Fabrics are counted as fabrics when calculating the managed count limits.
- 2. Supported network latency between Network Advisor server and client or server and devices is 100ms.
- 3. Professional Plus edition is not supported for the IP package.
- 4. Supported network latency between Network Advisor server and client or server and devices is 100ms.

## **Limitations and Restrictions**

QLogic branded adapters are not supported for discovery.

# **Important Notes for managing Analytics Platform (Only for AMP users)**

## **Backup and restore recommendations**

- a) With AMP discovered in NA 12.4.4, for Back up, it is recommended to use with External device with since backing up to CD is not the recommended method. The usable capacity of a CD is
	- i. Approximately 700 MB and needs to be replaced when full. It is recommended that you configure the backup system to target a hard drive or a network drive.
	- ii. Note that: The amount of space required for each backup is 1/10th of the size of NA installation directory and the backup process takes about 1.5 hours for 100GB of data.
- b) By default, the NA server backup is scheduled for every day a backup every 24hrs. With AMP discovered in NA 12.4.4, since the data size will be huge,
	- i. If user needs better NA performance, it is recommended to disable the default scheduled back by disabling the "Enable Backup" option (also shown in the figure below) and trigger a manual backup on a weekly basis or based on the need, by enabling the "Enable Backup" check box and selecting "Backup Now" button.
	- ii. If user needs the data back up every day, then the performance of the NA will be impacted due to the backup process. Based on the need, the backup can be planned. **N** Options न्न

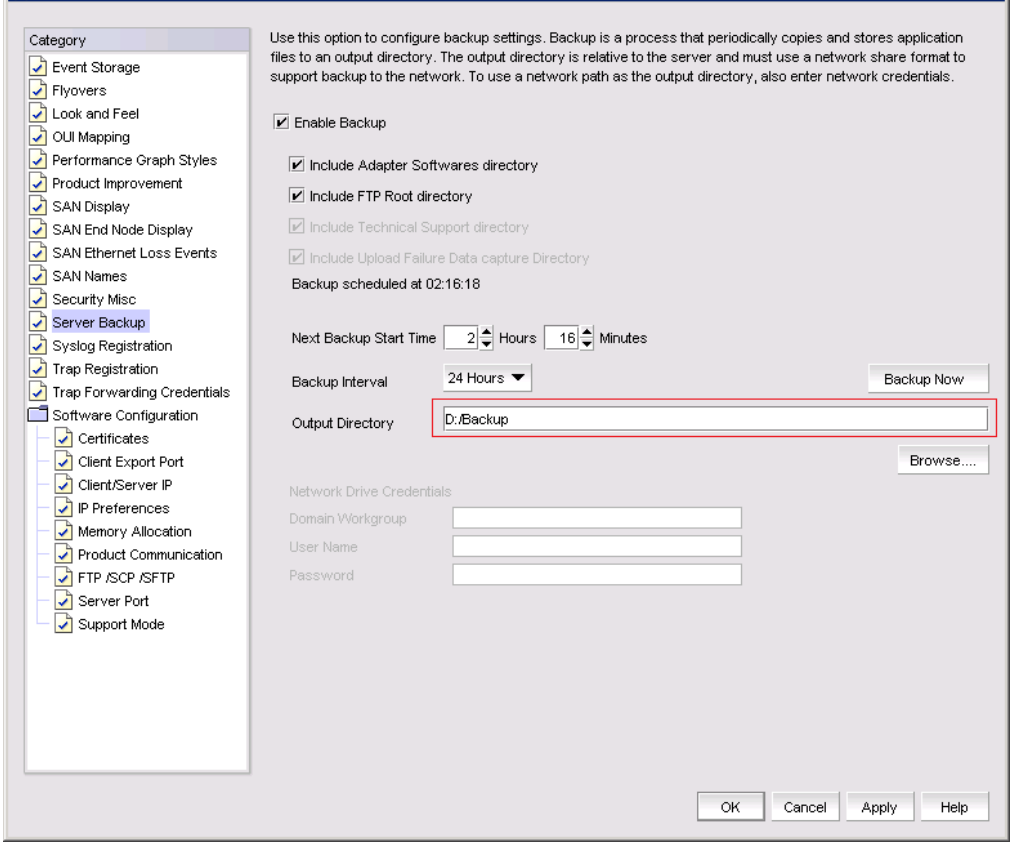

- **Support save recommendations** 
	- a) With AMP discovered in NA 12.4.4, for capturing the Server and Client support save data, it is recommended to select the Partial option, this would exclude historical performance data and events from the database capture.

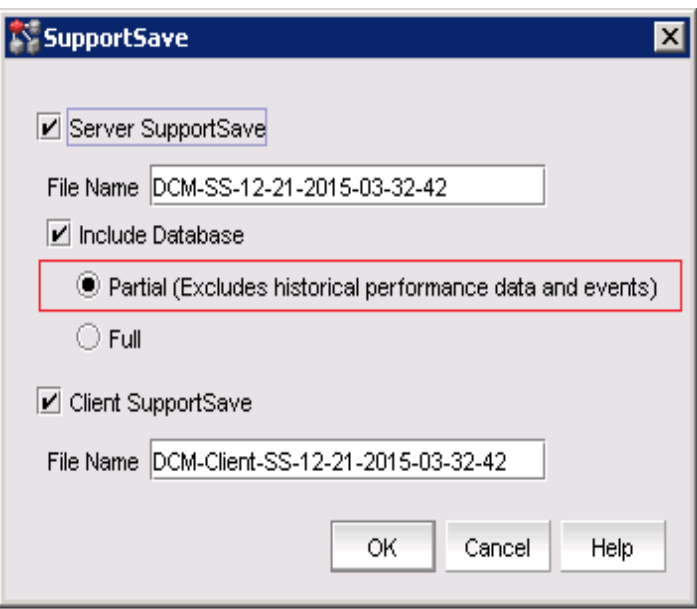

#### **Disk space recommendation in case of migration**

a) It is recommended to have free disk space of 3 times the size of "NA installation folder/data". Note that it would take approximately 2 hours to complete the migration for 100G of data folder size.

#### *Example:*

Size of the "NA installation folder/data" is – 500 GB Additional free disk space required is - 1000 GB (1.5 TB) Time that will take for completing migration would be – 10 hours approximately.

#### **Performance considerations for Dashboard**

a) When there are more than 30k flows monitored in NA

- i. It is recommended to select the 30 minutes or 1 hour time scope for better performance of the drill down graphs/dialogs
- ii. The drill down graph/dialog launch will take around 5 minutes when user selects 6 hours/12 hours/1 day time scope.
- **Any AMP device should be discovered only by one NA server**

## **Upgrading the License**

The quickest and simplest method of moving from one package to another is to enter the new license information on the Network Advisor License dialog box. The following tables list the available upgrade paths.

#### **SAN Upgrade Paths**

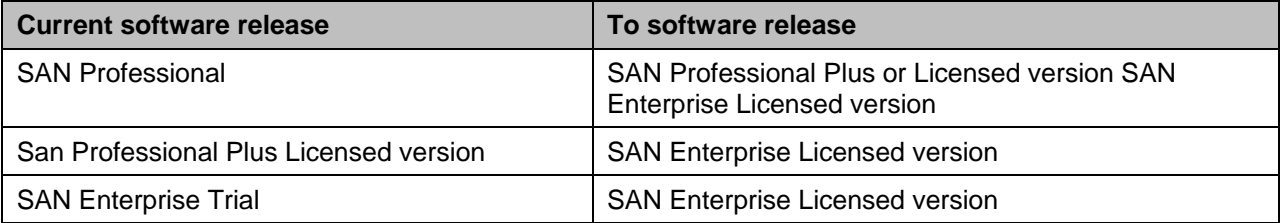

## *License Upgrade procedure in Network Advisor*

1. Select **Help > License**.

The Network Advisor License dialog box displays.

- 2. Browse to the license file (.xml) and click **Update**.
- 3. Click **OK** on the Network Advisor License dialog box.
- 4. Click **OK** on the message. The Client closes after updating the license successfully. Restart the Server from the Server Management Console for the changes to take effect.
- 5. Open the application (double-click the desktop icon or open from the Start menu). The Log In dialog box displays.
- 6. Enter your user name and password. The defaults are Administrator and password, respectively. If you migrated from a previous release, your user name and password do not change.
- 7. Select or clear the **Save password** check box to choose whether you want the application to remember your password the next time you log in.
- 8. Click **Login**.
- 9. Click **OK** on the Network Advisor Login Banner.

# **Downgrading the license**

User can downgrade from a higher Trial configuration to a licensed version with a lower Configuration. User can perform the following types of downgrade:

- Edition
- Package
- MPLS
- IP Product Count

## **Notes:**

- 1. Downgrade to Professional Edition is not supported.
- 2. Downgrading to a Trial version is not supported.
- 3. Downgrade during migration (Configuration Wizard) is not supported.
- 4. License downgrade operation will not run when IP Profile discovery and Server Backup are in progress.
- 5. If you combine more than one downgrade option, you must meet the requirements for all downgrade options.

## **Edition downgrade paths**

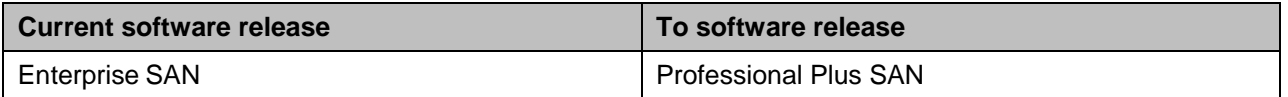

# **Defects**

## *Open Defects in IBM Network Advisor 14.0.3*

This section lists the open defects with Critical, High, and Medium technical severity as of September 9, 2016 in IBM Network Advisor 14.0.3.

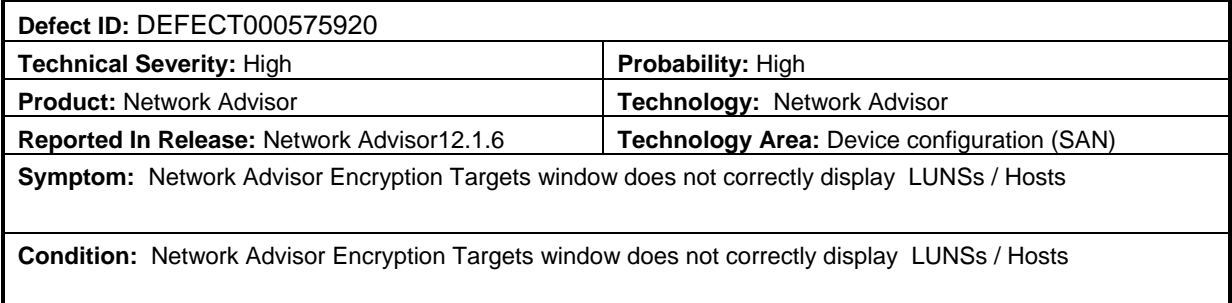

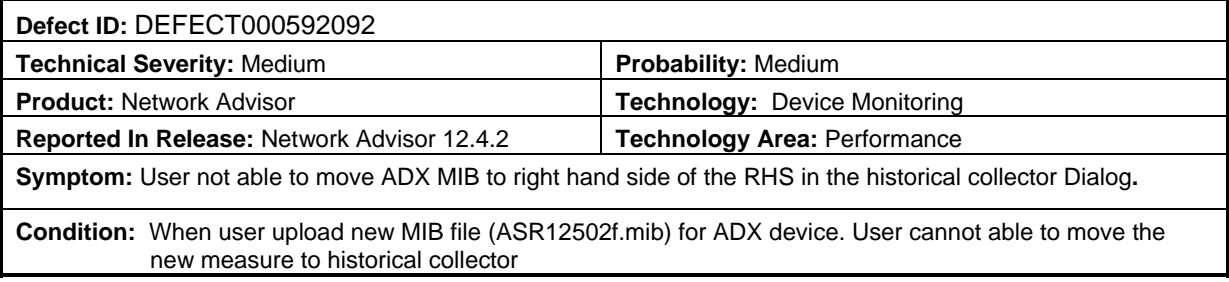

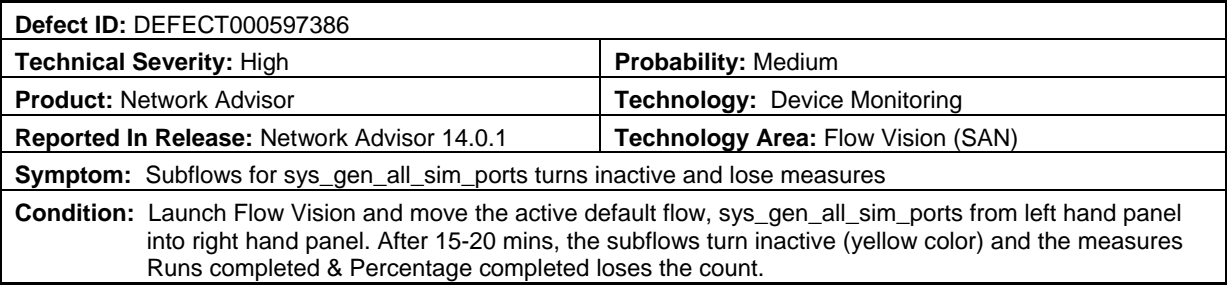

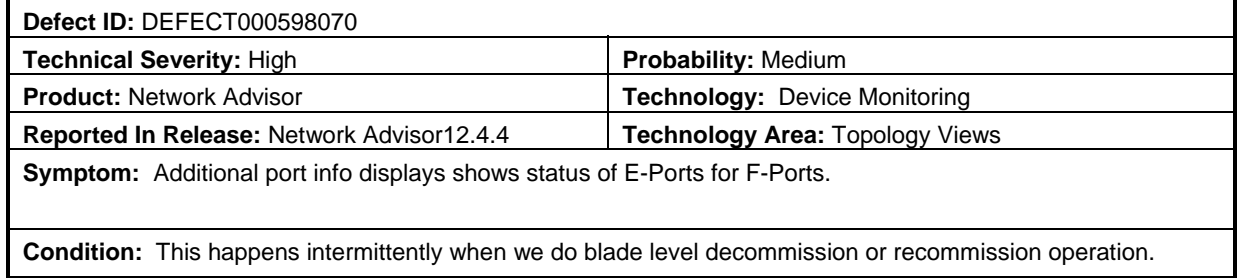

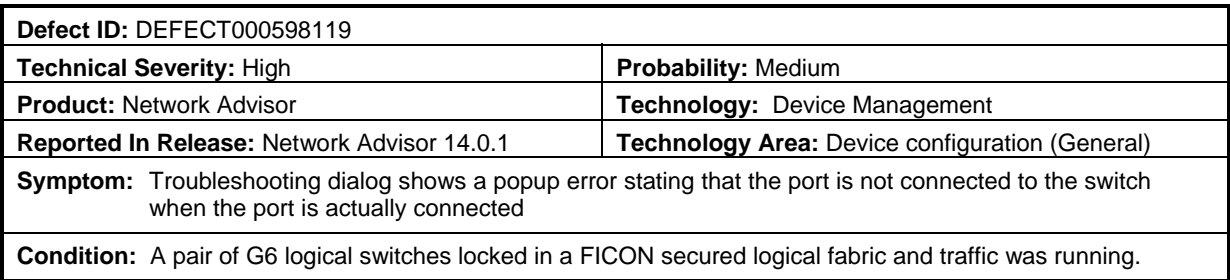

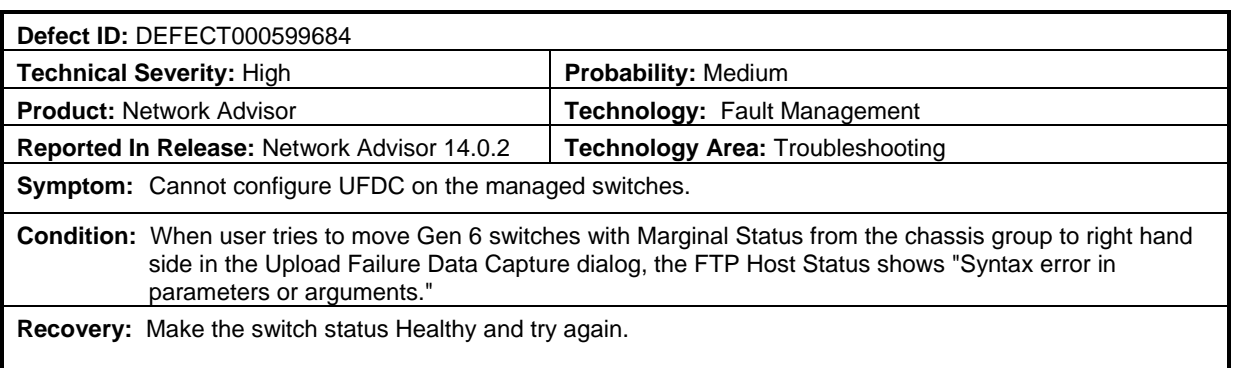

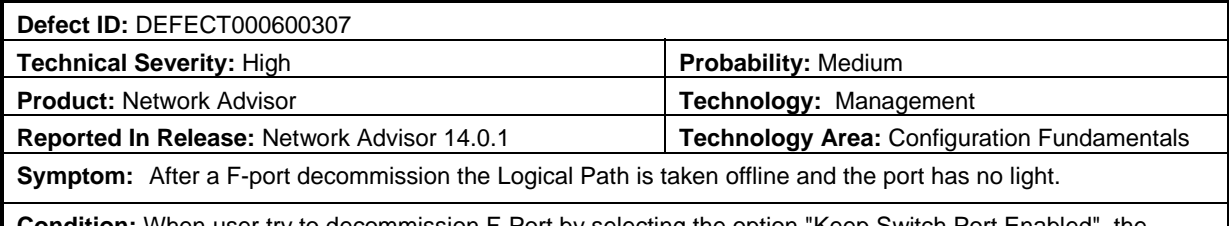

**Condition:** When user try to decommission F-Port by selecting the option "Keep Switch Port Enabled", the Logical Paths are getting disabled and the switch port is going to offline. Observed on X6-8 chassis.

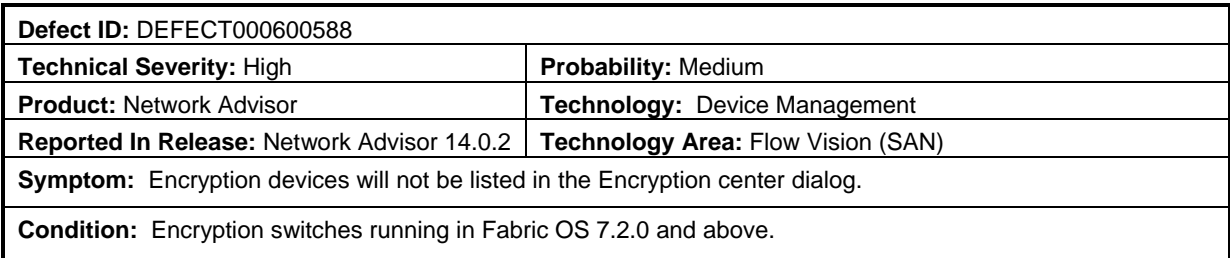

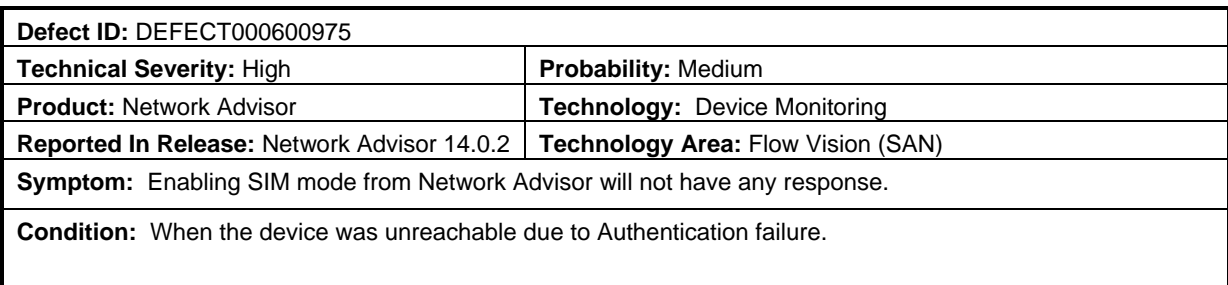

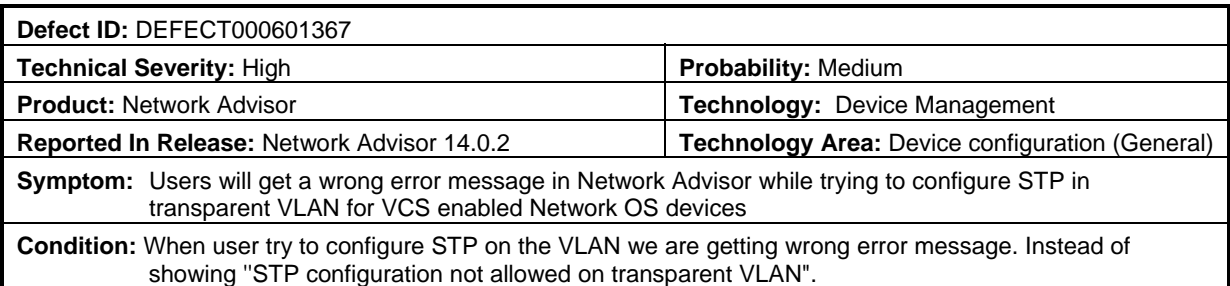

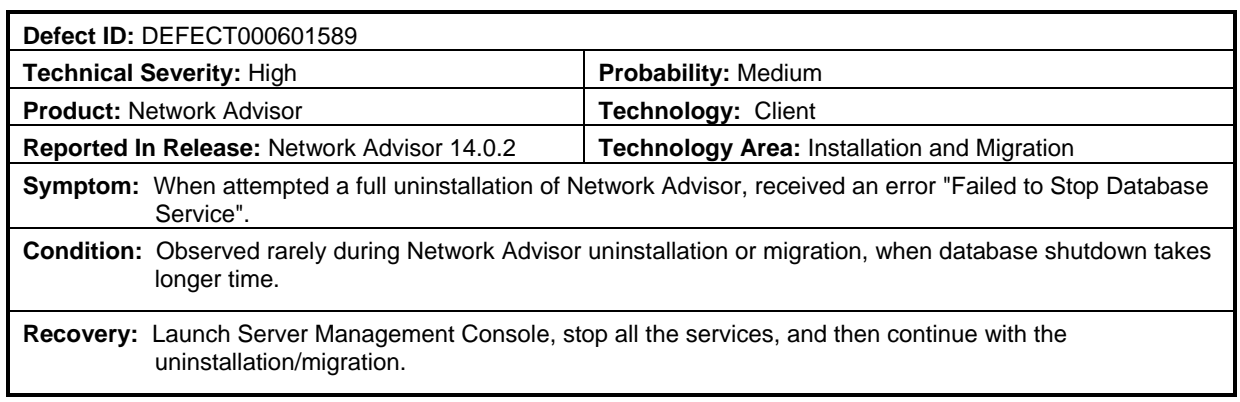

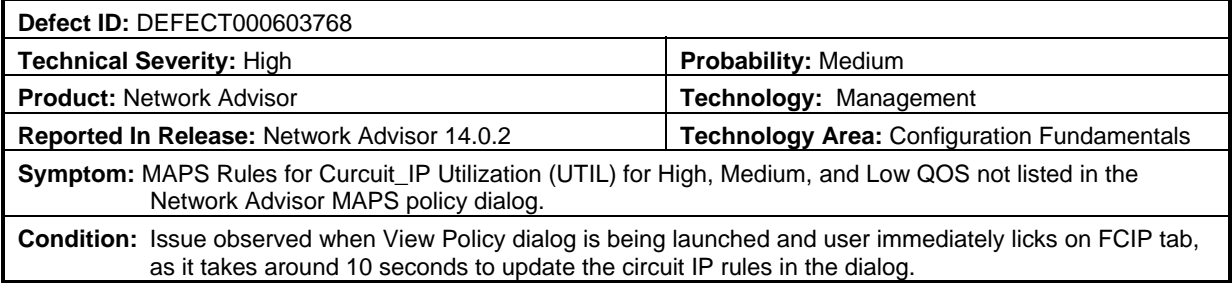

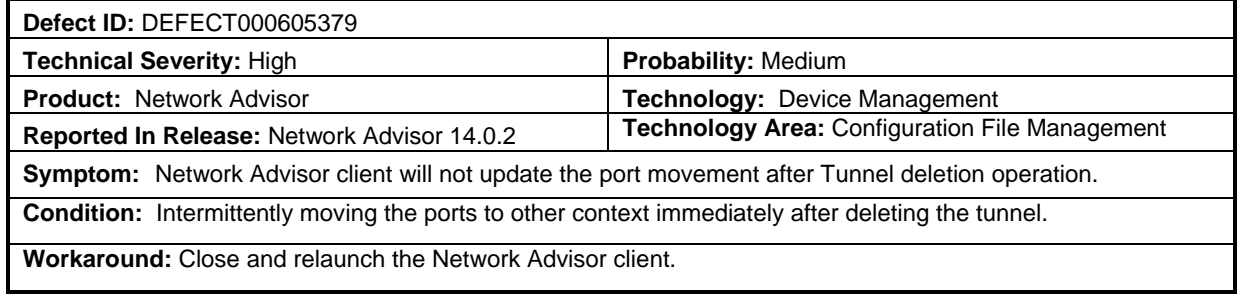

## *Defects closed with code change in IBM Network Advisor 14.0.3*

This section lists the defects with Critical, High and Medium Technical Severity closed with a code change as of September 9, 2016 in Network Advisor 14.0.3.

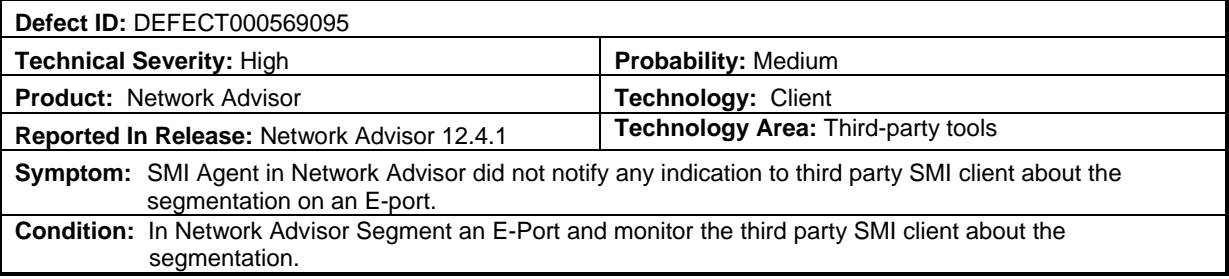

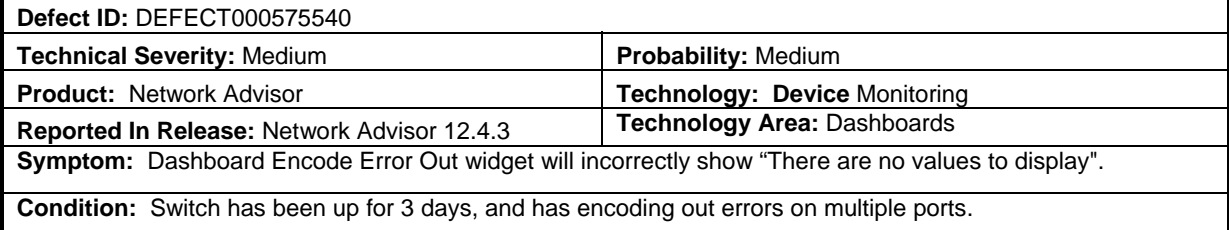

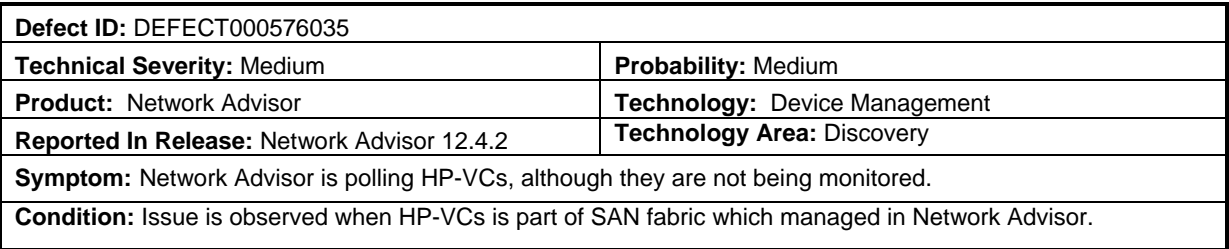

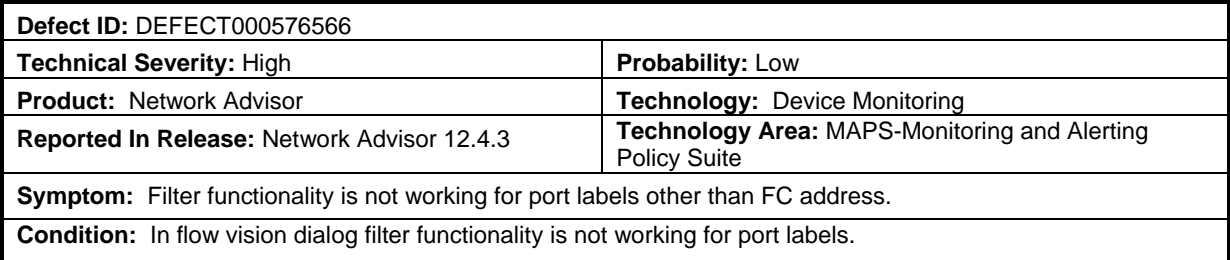

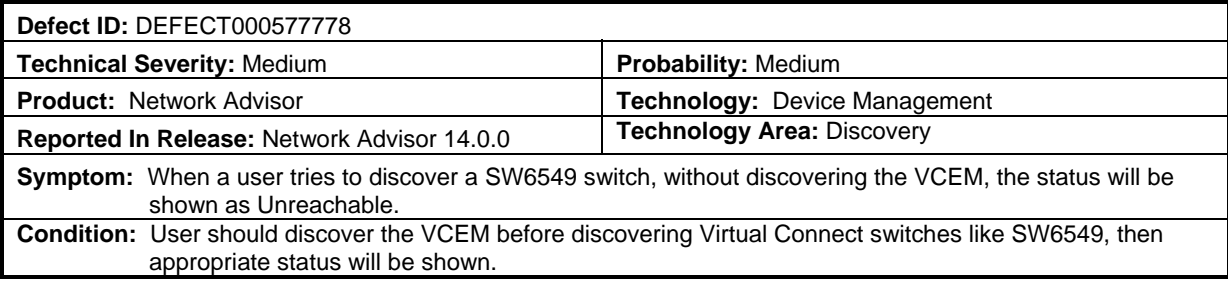

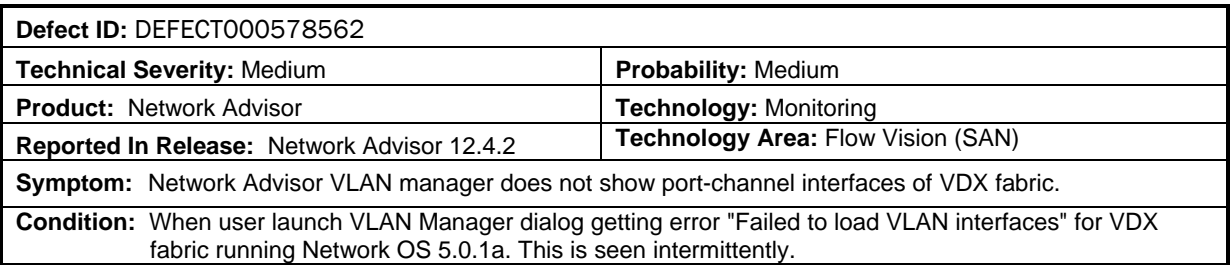

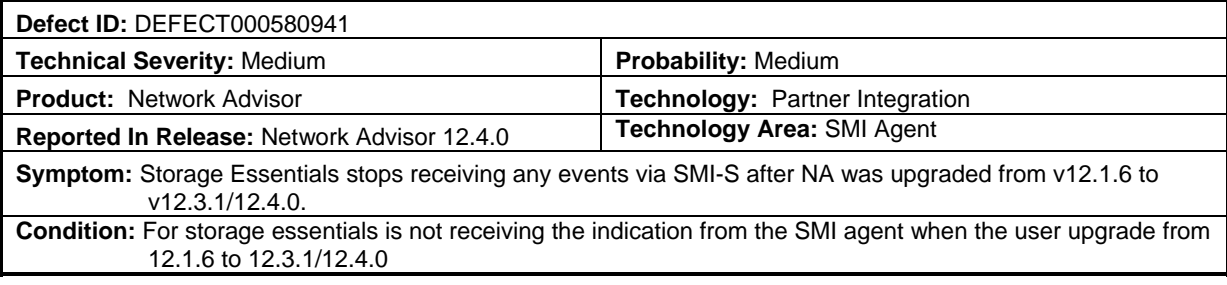

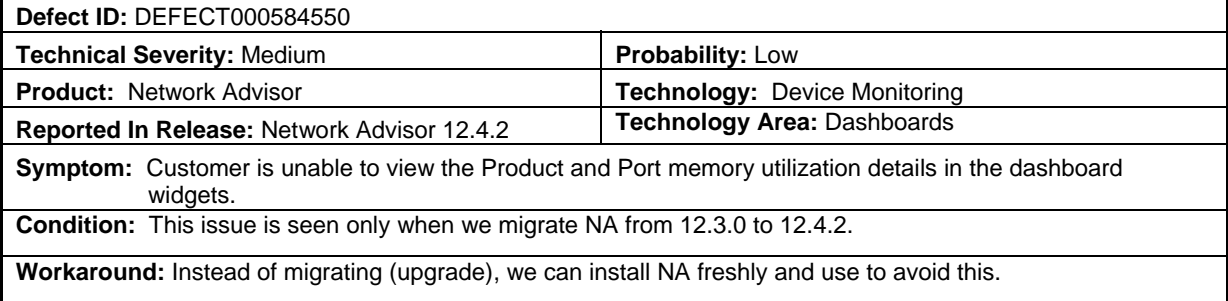

![](_page_24_Picture_187.jpeg)

![](_page_24_Picture_188.jpeg)

![](_page_25_Picture_190.jpeg)

 $\overline{\phantom{a}}$ 

![](_page_25_Picture_191.jpeg)

![](_page_25_Picture_192.jpeg)

![](_page_25_Picture_193.jpeg)

![](_page_25_Picture_194.jpeg)

I

![](_page_26_Picture_194.jpeg)

![](_page_26_Picture_195.jpeg)

![](_page_26_Picture_196.jpeg)

![](_page_26_Picture_197.jpeg)

![](_page_26_Picture_198.jpeg)

![](_page_27_Picture_209.jpeg)

**Recovery:** Exit the client and re-launch the client.

![](_page_27_Picture_210.jpeg)

**Condition:** 

- 1. If Radius request fails because of "Bad Password" on 1st Radius server the request is send to 2nd radius server..And also fails (obviously)
- 2. Some of the other basic specific attributes which are used in radius are missing in the radius Authentication request. Like NAS Ip (attribute 4), Calling station ID (attribute 31).

![](_page_27_Picture_211.jpeg)

![](_page_27_Picture_212.jpeg)

![](_page_27_Picture_213.jpeg)

![](_page_28_Picture_194.jpeg)

**<u>orkaround:</u>** Use a name without hyphen or period.

![](_page_28_Picture_195.jpeg)

![](_page_28_Picture_196.jpeg)

![](_page_28_Picture_197.jpeg)

![](_page_28_Picture_198.jpeg)

![](_page_29_Picture_169.jpeg)

**Workaround:** Restart the same D-Port test without specifying the duration

![](_page_29_Picture_170.jpeg)

![](_page_29_Picture_171.jpeg)

![](_page_29_Picture_172.jpeg)

![](_page_30_Picture_214.jpeg)

• Now, proceed with FCIP tunnel configuration.

![](_page_30_Picture_215.jpeg)

![](_page_30_Picture_216.jpeg)

![](_page_30_Picture_217.jpeg)

![](_page_30_Picture_218.jpeg)

## **Known Issues**

## *Important SAN Notes*

 If you see the following error message "Remote Host: Could not connect to remote host" during technical support data collection (Fabric OS and Network OS devices only)) using SCP/SFTP, then it could be due to a mismatch in the signature key used in the ssh handshake between the

switch and SCP/SFTP server. Try the following cli command work-around to address the issue:

#### **For Fabric OS devices**

sw0:FID128:admin> sshutil delknownhost

IP Address/Hostname to be deleted: <IP Address of SSH server to be deleted>

#### **For Network OS devices**

Firmware version 3.0 and later sw0# clear ssh-key <IP Address of SSH server to be deleted>

If the above does not work, go to **Server > Options > Software Configuration > FTP/SFTP/SCP**, and uncheck the SCP/SFTP option.

- Firmware Download fails if built-in SCP is used as preferred protocol. The workaround is to use the FTP option in NA
- SNMPv3 using AES256 algorithm may not work with certain passwords as there could be some mismatch for encryption/decryption of passwords. For example: "pass1", "xyz12mo" fails whereas "xyz12" works. This is because AES256 algorithm is not a standard implementation
- Trying to move 200+ ports to a Logical Switch with 'Reset to Default' option selected, results in operation time-out.
- During installation, if Network Advisor database initialization fails on Windows Operating System, user needs to verify access to the drive on which the installation is performed. If the user "Administrator" alone has access to the drive, then required permissions should also be provided to "Authenticated Users" and then continue with the installation.
- The FCIP links will not be shown in the topology for tunnels with degraded circuits
- IP Ping, IP Route and Trace route is not supported for SAN42B-R
- Network Advisor uses SNMPv3 by default to discover SAN products. If required, user can select the 'Manual' option in Discovery dialog and choose SNMPv1 for discovery, as in case of AG discovery which requires use of SNMPv1 by default.

A delay of 5 to 7 minutes is seen when Web Tools is launched on a system (through Network Advisor or directly in a web browser) where internet access is not available and the network does not return a 'destination unreachable' message. This issue occurs as Java tries to validate the SSL certificates with external CAs. This problem can be avoided on such systems by modifying the below Java properties:

## **On Windows:**

C:\Users\<logged in username>\AppData\LocalLow\Sun\Java\Deployment\deployment.properties

#### **On Linux:**

home/< logged in user name>/.java/deployment/deployment.properties In the 'deployment.properties' file, edit the below parameters and set them to 'false'. If these parameters are not present, add them and save the file. Then re-launch Web tools.

deployment.security.validation.ocsp = false deployment.security.validation.crl = false

- Real time graph will not display proper data for FCIP tunnels when the polling interval is 10 sec.
	- User need to keep 20 sec polling interval in graph to see the correct data for SAN42B-R
- Emulex: HTTPS discovery for ESXi host will work only with certificate import

**Workaround** 

Perform the following two steps to work around this issue.

**Step 1)** Add following line in <User Home>/.java/deployment/deployment.properties file deployment.expiration.check.enabled=false

For example, if the user is root then the absolute path of this file would be as below:

/root/.java/deployment/deployment.properties

**Step 2)** Launch the java control panel using below command and click **Ok** <Network Advisor Home>\jre\bin\jcontrol

 If Network Advisor is installed on Linux Operating System, the Fabric OS Element Manager and HCM cannot be launched when the client is launched using the dcmclient script available in Network Advisor installation folder. The Launch in Context (LIC) dialogs from SMIA configuration tool (launched from Server Management Console) also cannot be launched (e.g. Discovery Dialog, Options Dialog etc.). To use the above features on Linux machines, launch the Network Advisor client from a browser (after installing supported JRE 7 version), pointing to the Network Advisor server installed on that machine.

**Workaround** 

Perform the following steps to work around this issue.

**Step 1)** Add following line in <User Home>/.java/deployment/deployment.properties file

deployment.expiration.check.enabled=false

For example, if the user is root then the absolute path of this file would be as below: /root/.java/deployment/deployment.properties

**Step 2)** Launch the java control panel using below command and click **OK**. <Network Advisor Home>\jre\bin\jcontrol

- Secure Syslog is not supported from Network Advisor
- SAN Configuration Purge Backup is being enabled automatically when "Enable Scheduled Backup" is set and remains enabled after disabling the Scheduled Backup.
- Session timeouts observed in Reports page of the Web Client after 5 minutes. Browser refresh is required to proceed.
- User is not recommended to perform write operations such as delete or enable/disable on FCIP tunnels which have circuits with different IDs.
- When CIMOM server is bound to host name, SLP service fails to get registered. **Workaround:** To overcome this issue user can bind the CIMOM server to IP Address instead of host name.
- Firmware upgrade will happen serially for SAN42B-R with HA configured tunnels between them. For parallel download on SAN42B-R use CLI.
- FCIP circuit trace route verification fails when attempted from Network Advisor
- Web tools launch is not supported for Analytics Monitoring Platform
- FEC counters are not supported for SAN64B-6 in FOS 8.0
- HTTP TRACK/TRACE methods are not blocked in NA 14.0 JBoss (v 8.2) Webserver. If a web application server has TRACE enabled, attacker (Cross-Site Tracing attack) can just send Http request to the target server and in turn attackers will be able to hijack the session.
- SAN Inventory widget in default dashboard shows 'Error loading the data' on creating and deleting custom dashboards inconsistently when managing more than 9000 ports. User has to re-launch the client to see the data again.
- Do not enable "Use SSL 2.0 compatible ClientHello format" setting in Java Control Panel on the Network Advisor Client machine as it will interfere with the remote client launch.
- Quiet time with SNMP action is not supported from Network Advisor.
- For AMP users with scaled number of AMP flows, it is recommended that you disable daily database backups for better Network Advisor performance with the AMP case.
- EMC Call Home center can be enabled in Network Advisor with *enableEMCcallhomeinNonCMCNE*  script provided in *Install\_Home\utilities* directory
- In Network Advisor 14.0.1 Flow Vision dialog, when sorting the Violation column, the filtering functionality for the Initiator and Target columns will not work for AMP flows. This is addressed by patching the Network Advisor server. Contact IBM support to get the patch with the fix for this issue to be installed during migration or installation of Network Advisor 14.0.1.
- Four servlets, that are identified to be vulnerable in pre-14.0.3 versions of Network Advisor (see DEFECT000620569, DEFECT000620768, DEFECT000620769, DEFECT000620770 in this document), are having two key issues:
	- 1. Accepting unauthenticated requests.
	- 2. Accepting malformed requests to disclose data on server or allow executing remote code.

#2 is more critical and makes BNA server vulnerable. We fixed all 4 servlets in Network Advisor 14.0.3 to make server safe. With 14.0.3, attacker cannot force server to disclose any information. Attacker cannot run any malicious program on server.

Fixing #1 needs more changes on the client and server modules, hence targeted for Network Advisor 14.2.0.

## *Display of Logical Switches*

If you create Logical switches through the Logical Switch dialog box, the Logical switch displays under undiscovered Logical Switch in the existing Logical Switches Panel. You have to rediscover the newly created logical switch fabric by going to the discovery dialog and add the IP address of the chassis using the Add dialog.

## *SSL connections using certificates with MD5 signatures*

SSL-based product communication will fail if the devices have 'weak' authentication certificates. The user will see "Fabric Discovery failed because SSL certificate of the seed switch uses a weak algorithm. Install SSL Certificate with strong authentication algorithm on the switch and try again" for devices with weak certificates. Java 1.8 used by NA 12.x disables the use of certificates with 'weak' authentication. The certificates on such devices need to be updated to be compliant with JRE v1.8. Please refer to the 'Secure Sockets Layer protocol' section of Fabric OS Admin guide for details on updating certificates

The recommended solution is to replace the certificate on the network device with a certificate using the more secure SHA signature. If that is not practical, the Network Advisor server configuration can be changed to accept MD5 signatures. Note that accepting MD5 signatures may result in warnings from network security scanning tools.

To accept MD5 signatures, edit the following text file:

```
On 64-bit Windows or Linux:
```
<install-dir>/jre64/lib/security/java.security

Remove "MD5" from the following line near the end of the file: jdk.tls.disabledAlgorithms=MD5, DES, 3DES, RC2

The modified line should appear as:

jdk.tls.disabledAlgorithms=DES, 3DES, RC2

The change will take effect the next time the Network Advisor server is restarted.

#### **Reset Ports operation in Logical Switches dialog**

**Note 1:** Reset ports to default operation is applicable only when the ports are moved from one Logical Switch to another Logical Switch through the Right Arrow button i.e., from (Chassis ports Tree/Tree Table) LHS to (Logical Switches Device Tree) RHS device tree.

It is not applicable when:

- a. Ports from a Logical Switch are moved to default Logical Switch through Left Arrow button, i.e., from (Logical Switches Device Tree) RHS to (Chassis ports Tree/Tree Table) LHS.
- b. When a Logical Switch is deleted its ports will not be reset to default before moving to Default Logical Switch before its deletion

Ports which are moved to the default logical switch can be reset to default, if they are moved from Chassis ports Tree/Tree Table LHS to Logical Switches Device Tree RHS device tree.

**Note 2:** Reset ports to default operation will not clear FCIP configurations in the following scenarios:

- a. In 7800, 7840 and FX8-24, GE ports cannot be reset to default unless their corresponding VE ports are cleared of their FCIP configurations
- b. Switch reset to default operation on SAN42B-R may fail due to GE port sharing or if the associated VE port exists in another LS

#### *Important Notes common for SAN and IP*

- 1. 64 bit OS is required to run any edition of Network Advisor Professional, Professional-Plus and Enterprise.
- 2. Network Advisor server startup and restart may take up to 10+ minutes to complete.
- 3. To avoid excessive telnet/ssh login messages in the Network Advisor master log and event report, and the device CLI console, disable lazy polling by un-checking the "Enable lazy polling" checkbox in **IP Discovery Global Settings > Preferences Dialog**.
- 4. Starting 12.0, the supported number of client connections has increased to 25. Please refer to the installation guide for the details. In addition to those details, the following database memory setting is required:
	- The PostgreSQL's parameter "shared\_buffers" memory allocation should be increased to 1024MB. [This setting can be done by editing <installation\_directory>\data\databases\postgresql.conf file.]

Change following line:

From: shared\_buffers = 512MB To: shared\_buffers = 1024MB

- Server needs to be restarted.
- 5. In Linux 64 bit machines, connecting to the database through Open office using ODBC will not work. Solution is to connect from Windows ODBC Client to the 64 bit Linux machine where Network Advisor is running to view the Database tables.
- 6. Technical Support data collection for discovered Products fails through an external Linux FTP server on a Windows installation of Network advisor. To successfully collect support save data for Network OS and Fabric OS devices the below configuration needs to be done in the VSFTPD FTP server before triggering the support save by setting external VSFTPD FTP Linux server (other than NA FTP server):

/etc/vsftpd.conf file and set "chroot\_local\_user=YES"

- 7. Client only application can be installed on a machine other than the server (without using a web browser) by creating a client bundle on the server, then copying and installing that client on another machine. Refer to 'Client only installation' section of the Installation and Migration guide for details.
- 8. "Server is not available "message will be displayed in the login dialog when user changes the default server port [24600] and tries to launch a remote client from client bundle. It is recommended to use the default server port.
- 9. Intermittently HTTP 500 error message is displayed when launching the Web Client. Server restart will fix the issue.
- 10. User needs to run the "sanperformancestatenable" script from NA home utilities folder to enable/disable performance statistics collection for SMIA only package installation. Below are the steps to execute the script,

#### **Windows:**

Open cmd prompt and move to <NA\_HOME>\utilities and run sanperformancestatsenable.bat dbusername dbpassword enable|disable

Linux: Open terminal and move to <NA\_HOME>\utilities and run sanperformancestatsenable dbusername dbpassword enable|disable

- 11. Intermittently the Port Traffic/SFP/Error Time Series Report generation may fail when the port count is greater than 50 and the Time Scope is greater than 3 days.
- 12. REST API does not provide FCIP circuit measures for the GigE port.
- 13. NA is now enforcing minimum disk space requirements during migration. When the disk space requirements are not met, NA display a message prompting the user to use the script to delete performance data and retry migration.
- 14. SNMP Trap auto-registration does not happen for a discovered VCS which is configured with 'Read-Only' community string alone. Registration can be done manually post discovery through "Product Trap Recipients" dialog.
- 15. MAPS Compare Help dialog is not launching, user has to search the Help contents from **Help menu > Contents**
- 16. When Network Advisor is managing more than 1500 IP products, user might experience some performance degradations such as delays while launching some dialogs.

17. Due to Microsoft Windows operating system restriction which does not allow services logged in as Local System user to interact with the desktop, the GUI application cannot be launched using "Launch a Script" option of Add Event Action.

Please refer the following link for more information:

http://msdn.microsoft.com/en-us/library/windows/desktop/ms683502%28v=vs.85%29.aspx

- 18. During migration, if insufficient space is detected, then a warning message will be displayed with an option to rollback. If user chooses "No", then migration will be aborted. As a result, the source version services will remain uninstalled. Please refer to the Installation Guide for the instructions to install the source version services manually.
- 19. The ports listed in Network Advisor Installation and Migration guide need to be open bi-directionally for all the bi-directional protocols in the firewall where the server is installed.
- 20. If source Network Advisor has more products discovered then it is recommended to stop all the services manually from Network Advisor Server Management Console of the older version before initiating migration from the Configuration Wizard.
- 21. Reports: The user is recommended to run not more than 50 schedules at the same time to avoid performance issues.
- 22. Service start up failure can be seen in Windows 2008 R2 OS and the recommendation is to apply this hot fix from http://support.microsoft.com/kb/2577795
- 23. If you see the following error message "Signature could not be validated" during firmware download or technical support data collection (Fabric OS and Network OS devices only) or configuration backup/restore (Network OS devices only) using SCP/SFTP, then it could be due to a mismatch in the signature key used in the ssh handshake between the switch and SCP/SFTP server. Try the following cli command work-around to address the issue:

#### **For Fabric OS devices**

sw0:FID128:admin> sshutil delknownhost

IP Address/Hostname to be deleted: <IP Address of SSH server to be deleted>

#### **For Network OS devices**

Firmware version 3.0 and later

sw0# clear ssh-key <IP Address of SSH server to be deleted>

#### **Firmware version 2.1.1b**

sw0#execute-script sshdeleteknownhost

IP Address/Hostname to be deleted: <IP Address of SSH server to be deleted>

If the above does not work, go to Server > Options > Software Configuration > FTP/SFTP/SCP, and uncheck the SCP/SFTP option.

- 24. You need to use a different (non-default) name for the widget when attempting to add "Top Product Response Time" widget to avoid this error "Monitor could not be added. Duplicate monitor name".
- 25. Patch Installer troubleshooting The Patch installer may not launch if UAC is enabled on a Windows 7/8/2008/2008 R2/2012 Editions. You must first disable the UAC using the procedure provided in the "Chapter G: Troubleshooting - Patch troubleshooting" Section of the User Manual and then launch the patch installer.

## *Domestic and International Modem based Call Home is no longer supported for Call Home*

#### *Home Centers in 12.x and above*

Alternatively, customers using Domestic or International Call Home Modem feature can reconfigure their Call Home to utilize the Email option for continued Call Home notifications in the event of a system problem. Please refer to the Call Home section of the Network Advisor User Manual for more configuration details. Note that **EFCM** and **DCFM** customers will also be affected by this change and need to reconfigure their call home to utilize the Email option for continued Call Home notifications in the event of a system problem.

During migration, an option will be given to migrate the switches which are configured assigned to the Domestic and International call centers. Please select "No" in the config wizard when the message is displayed.

**Note:** EMC and IBM Call Home Centers will continue to support Modem Call Home functionality.

## **Support Saves and server backup may take a long time with large databases**

As databases grow larger from Event, sFlow, and Performance Collector data, support save and server backup operation may take a long time to run. Larger databases will promote longer support save/ server backup operations.

For server backup, make sure you have free disk space equivalent to "total of twice the *<Install\_Home>\data* folder (except databases folder) and 30% of *<Install\_Home>\data\databases* folder".

For support save collection, make sure you have free disk space equivalent to a "total of *<Install\_Home>\logs* folder and 30% of *<Install\_Home>\data\databases* folder"

#### **Note:**

For networks with large amounts of data to backup, the Management application's performance is degraded during the daily scheduled backup. To avoid performance degradation, configure backup to an external hard drive or use Backup Now on demand.

#### *Installation on Network Mounted Drives is not supported*

Installation onto a windows network mounted drive is not supported but install is allowed and DB fails to start.

#### *Client disconnects*

Under heavy server load or degraded network links, there is a potential for Network Advisor client to get disconnected from the server. Work around is to restart the client.

## **Cross-flavor Migration**

#### *Migrating same version of NA (14.0.3) from OEM1 version to OEM2 version:*

- a. Partially uninstall the source NA 14.0.3 OEM1 version
- b. Now install NA 14.0.3 OEM2 version

c. In the 'copy data and settings' page, browse to the NA 14.0.3 OEM1 version and continue with the migration.

## *Migrating NA (pre-14.0.3) OEM1 version to NA 14.0.3 OEM2 version:*

- a. Install the source NA pre-14.0.3 OEM1 version
- b. Now install NA 14.0.31 OEM2 version
- c. In the 'copy data and settings' page, browse to the NA 14.0.3 OEM1 version and continue with the migration.

## **Virtual Connect Enterprise Manager (VCEM) Support**

The supported and tested versions are listed below:

![](_page_38_Picture_142.jpeg)

## **Performance Statistics Counters - Calculation Formulae**

For calculating the statistics for FC, GE, FCIP and TE port we use SNMP to query the respective OIDs, mentioned below in the table.

For calculating the HBA and CNA statistics, we use the APIs provided by HCM. And for EE monitors we use HTTP to get the TX, RX and CRC error values.

Polling interval for historical graph is 5 min and for real-time, it changes based on the granularity value selected in the Real Time graph dialog.

![](_page_38_Picture_143.jpeg)

![](_page_39_Picture_196.jpeg)

![](_page_40_Picture_163.jpeg)

- 1. Delta value $P^1P$ : is the difference of value retrieved between the two consecutive poling cycles.
- 2. Polling interval $P^2$  P: duration between the two polling cycle in seconds

## **SMI Agent**

- For Network Advisor that has more than 30K instances, the CIMOM takes more memory to generate CIM instances.
- If user performs Enumerate Instances and total number of size is more than 2 MB for all managed fabrics, it may result in out of memory issue. In this case, user has to increase the CIMOM heap size to fetch zone database size of 2 MB. Note: For 1.6 MB of zone database (144600 zone members), with 9 GB of heap size the zonemembershipsettingdata instances are retrieved.

#### *Indications delivery depends on SAN Size and SNMP registration*

The time to deliver the indication will vary based on Network Advisor SAN size selected during installation. If large SAN size is selected, indication delivery time will be longer.

Provider classes may take more time to update the fabric changes if the switches managed in Network Advisor are not SNMP registered. As this would cause a delay in indication delivery, all the switches managed in Network Advisor should be SNMP registered.

#### *CIMOM Heap Size*

The CIMOM heap size has been increase for small, medium and Large SAN Network Sizes:

#### **Old heap size:**

#### **small**

platform.32.cimom.conf.set.MAX\_HEAP\_SIZE = 768m platform.64.cimom.conf.set.MAX\_HEAP\_SIZE = 1024m

#### **medium**

platform.32.cimom.conf.set.MAX\_HEAP\_SIZE = 768m platform.64.cimom.conf.set.MAX\_HEAP\_SIZE = 1536m

#### **Large**

platform.32.cimom.conf.set.MAX\_HEAP\_SIZE = 1024m platform.64.cimom.conf.set.MAX\_HEAP\_SIZE = 2048m

#### **Current Heap Size:**

#### **small**

platform.32.cimom.conf.set.MAX\_HEAP\_SIZE = 1024m platform.64.cimom.conf.set.MAX\_HEAP\_SIZE = 1536m

#### **medium**

platform.32.cimom.conf.set.MAX\_HEAP\_SIZE = 1024m platform.64.cimom.conf.set.MAX\_HEAP\_SIZE = 2048m

#### **Large**

platform.32.cimom.conf.set.MAX\_HEAP\_SIZE = 1024m platform.64.cimom.conf.set.MAX\_HEAP\_SIZE = 3072m

#### *Logging for CIMOM*

The default logging level is "INFO" in integrated Agent. To change the logging level to DEBUG, update the "com.brocade" category value in cimom-log4j.xml file present in <Installation Dir>\conf folder.

The log file size and number of log files also can be changed by modifying the file rolling appender parameters in this cimom-log4j.xml file.

Logging Level, File size and Number of Log files can be changed by modifying the following fields: "Log Level", "File Size" and "Number of Files" from Configuration Tool through CIMOM tab.

#### *Service Location Protocol (SLP) support*

The Management application SMI Agent uses Service Location Protocol (SLP) to allow applications to discover the existence, location, and configuration of WBEM services in enterprise networks.

You do not need a WBEM client to use SLP discovery to find a WBEM Server; that is, SLP discovery might already know about the location and capabilities of the WBEM Server to which it wants to send its requests. In such environments, you do not need to start the SLP component of the Management application SMI Agent.

However, in a dynamically changing enterprise network environment, many WBEM clients might choose to use SLP discovery to find the location and capabilities of other WBEM Servers. In such environments, start the SLP component of the Management application SMI Agent to allow advertisement of its existence, location, and capabilities.

SLP installation is optional and you can configure it during Management application configuration. Once installed, SLP starts whenever the Management application SMI Agent starts.

#### *Management SMI Agent SLP application support*

Management SMI Agent SLP application support includes the following components:

- slpd script starts the slpd platform
- slpd program acts as a Service Agent (SA). A different slpd binary executable file exists for UNIX and Windows systems.
- slptool script starts the slptool platform-specific program
- slptool program can be used to verify whether SLP is operating properly or not. A different slptool exists for UNIX and Windows.

By default, the Management application SMI Agent is configured to advertise itself as a Service Agent (SA). The advertised SLP template shows its location (IP address) and the WBEM Services it supports. The default advertised WBEM services show the Management application SMI Agent:

- accepts WBEM requests over HTTP without SSL on TCP port 5988
- accepts WBEM requests over HTTPS using SSL on TCP port 5989

#### **slptool commands**

Use the following slptool commands to verify whether the SLP is operating properly.

• slptool findsrvs service:service-agent

Use this command to verify that the Management application SMI Agent SLP service is properly running as a Service Agent (SA).

#### Example output:

service:service-agent://127.0.0.1,65535

slptool findsrvs service: wbem

Use this command to verify that the Management application SMI Agent SLP service is properly advertising its WBEM services.

#### Example outputs:

service:wbem:https://10.0.1.3:5989,65535 service:wbem:http://10.0.1.3:5988,65535

This output shows the functionalities of Management application SMI Agent:

- 1. accepts WBEM requests over HTTP using SSL on TCP port 5989
- 2. accepts WBEM requests over HTTP without SSL on TCP port 5988
- 3. slptool findattrs service:wbem:http://IP\_Address:Port
	- a. Use this command to verify that Management application SMI Agent SLP service is properly advertising its WBEM SLP template over the HTTP protocol.
	- b. Example input: slptool findattrs service:wbem:http://10.0.1.2:5988

**Note:** Where IP Address: Port is the IP address and port number that display when you use the slptool findsrvs service:wbem command.

- 4. slptool findattrs service:wbem:https://IP\_Address:Port
	- a. Use this command to verify that the Management application SMI Agent SLP service is properly advertising its WBEM SLP template over the HTTPS protocol.
	- b. Example input: slptool findattrs service:wbem:https://10.0.1.2:5989

 **Note:** Where IP\_Address:Port is the IP address and port number that display when you use the slptool findsrvs service:wbem command.

#### *SLP on UNIX systems*

This section describes how to verify the SLP daemon on UNIX systems. SLP file locations on UNIX systems:

- SLP log-Management\_Application/cimom /cfg/slp.log
- SLP daemon—Management\_Application/cimom /cfg/slp.conf
- The SLP daemon can be reconfigured by modifying, SLP register-Management\_Application/cimom /cfg/slp.reg

You can statically register an application that does not dynamically register with SLP using SLPAPIs by modifying this file. For more information about these files, read the comments contained in them, or refer to http://www.openslp.org/doc/html/UsersGuide/index.html

Verifying SLP service installation and operation on UNIX systems:

- 1. Open a command window.
- 2. Type % su root and press **Enter** to become the root user.
- 3. Type # Management\_Application/cimom/bin/slptool findsrvs service:serviceagent and press **Enter** to verify the SLP service is running as a Service Agent (SA).
- 4. Type # < Management\_Application >/cimom/bin/slptool findsrvs service:wbem and press **Enter** to verify the SLP service is advertising its WBEM services.
- 5. Choose one of the following options to verify the SLP service is advertising the WBEM SLP template over its configured client protocol adapters.

```
Type # Management_Application/cimom /bin/slptool 
findattrs service:wbem:http://IP_Address:Port and 
press Enter.
```

```
Type # Management_Application/cimom /bin/slptool 
findattrs service:wbem:https://IP_Address:Port and 
press Enter.
```
**Note**: Where IP\_Address:Port is the IP address and port number that display when you use the slptool findsrvs service:wbem command.

#### *SLP on Windows systems*

This section describes how to verify the SLP daemon on Windows systems.

SLP file locations:

- 1. SLP log-Management Application\cimom \cfg\slp.log
- 2. SLP daemon—Management\_Application\cimom\cfg\slp.conf The SLP daemon can be reconfigure the by modifying this file.
- 3. SLP register—Management Application\cimom\cfg\slp.reg statically register an application that does not dynamically register with SLP using SLPAPIs by modifying this file. For more information about these files, read the comments contained in them, or refer to http://www.openslp.org/doc/html/UsersGuide/index.html

Verifying SLP service installation and operation on Windows systems:

- 1. Launch the Server Management Console from the Start menu.
- 2. Click Start to start the SLP service.
- 3. Open a command window.
- 4. Type cd c:\Management\_Application\cimom \bin and press **Enter** to change to the directory where slpd.bat is located.
- 5. Type > slptool findsrvs service:service-agent and press **Enter** to verify the SLP service is running as a Service Agent.
- 6. Type > slptool findsrvs service:wbem and press **Enter** to verify the SLP service is advertising its WBEM services.
- 7. Choose one of the following options to verify the SLP service is advertising the WBEM SLP template over its configured client protocol adapters.

Type > slptool findattrs service:wbem:http://IP\_Address:Port and press **Enter**.

Type > slptool findattrs service:wbem:https://IP\_Address:Port and press **Enter**.

**Note:** Where IP\_Address:Port is the IP address and port number that display when you use the slptool findsrvs service:wbem command.